# <span id="page-0-0"></span>**Guide d'utilisation de Dell™ Unified Server Configurator et Unified Server Configurator - Lifecycle Controller Enabled**

# **Version 1.0**

<u>À propos du présent document</u>

**[Présentation](#page-2-0)** 

[Fonctionnalités communes](#page-6-0)

[Configuration d'un serveur FTP local \(USC](#page-14-0) uniquement)

[Comment mettre à niveau vers une](#page-16-0)  [carte iDRAC6 Express](#page-16-0)

[Fonctionnalités uniques de l'Unified](#page-17-0)  Server Configurator - Lifecycle [Controller Enabled](#page-17-0)

**Dépannage** 

\_\_\_\_\_\_\_\_\_\_\_\_\_\_\_\_\_\_

**[Glossaire](#page-44-0)** 

# **Remarques et avertissements**

**REMARQUE :** Une REMARQUE indique des informations importantes qui peuvent vous aider à mieux utiliser votre ordinateur.

**PRÉCAUTION : Une PRÉCAUTION indique un risque de dommage matériel ou de perte de données en cas de non-respect des instructions.**

**Les informations contenues dans ce document sont sujettes à modification sans préavis. © 2009 Dell Inc. Tous droits réservés.**

La reproduction de ce document, de quelque manière que ce soit, sans l'autorisation écrite de Dell Inc. est strictement interdite.

Marques utilisées dans le présent texte : *Dell* et le logo *DELL* sont des marques de Dell Inc. ; *Microsoft*, *Windows et Windows Server* sont des marques déposées de Microsoft Corporation aux États-Unis et/ou dans d'autres pays ; *Red Hat*, *Red Hat Linux* et *Red Hat Enterprise Linux* sont des marques déposées de Red Hat, Inc. aux États-Unis et dans d'autres pays ; *SUSE* est une marque déposée de Novell, Inc. aux États-Unis et dans d'autres pays.

D'autres marques commerciales et noms de marque peuvent être utilisés dans ce document pour faire référence aux entités se réclamant de ces marques et de ces noms ou de leurs produits. Dell Inc. dénie tout intérêt propriétaire vis-à-vis des marques commerciales et des noms de marque autres que les siens.

[Retour à la page du sommaire](#page-0-0)

# **À propos du présent document**

#### **Guide d'utilisation de Dell™ Unified Server Configurator et Unified Server Configurator - Lifecycle Controller Enabled, version 1.0**

#### [Obtention d'une assistance technique](#page-1-0)

Ce document explique l'utilisation et les fonctions des produits Dell™ Unified Server Configuration (USC) et Unified Server Configuration - Lifecycle Controller Enabled (USC - LCE). En plus de ce *guide d'utilisation*, vous devriez consulter d'autres guides de produits à titre de référence. Vous pouvez trouver les guides suivants sur le site Web de Support de Dell à l'adresse **support.dell.com/manuals** ou sur le *DVD Dell Systems Management Tools and Documentation* :

- Le *guide d'utilisation Integrated Dell Remote Access Controller 6 (iDRAC6)* fournit des informations sur l'installation, la configuration et la maintenance d'Integrated Dell Remote Access Controller 6 (iDRAC6) sur les systèmes gérés.
- Le *guide d'utilisation Dell Systems Build and Update Utility* fournit les recommandations en matière de rationalisation de vos procédures de déploiement et de mise à jour pour les systèmes Dell.
- Le *guide d'utilisation des progiciels Dell Update Package* fournit des informations sur l'obtention et l'utilisation des progiciels Dell Update Package (DUP) dans le cadre de la stratégie de mise à jour de votre système.
- Le *manuel du propriétaire de matériel* fournit des informations à propos de votre système, l'installation des composants du système et le dépannage de votre système.
- Livres blancs disponibles sur le site **support.dell.com**.

# <span id="page-1-0"></span>**Obtention d'une assistance technique**

S'il vous arrive de ne pas comprendre une procédure décrite dans ce guide ou si le produit ne fonctionne pas comme prévu, différents types d'aide sont à votre disposition. Pour plus d'informations, voir « Obtention d'aide » dans le *manuel du propriétaire de matériel* de votre système.

De plus, le programme Dell Enterprise Training and Certification est disponible ; consultez **www.dell.com/training** pour des informations supplémentaires. Ce service peut ne pas être offert partout.

[Retour à la page du sommaire](#page-0-0)

[Retour à la page du sommaire](#page-0-0)

# <span id="page-2-0"></span>**Présentation**

**Guide d'utilisation de Dell™ Unified Server Configurator et Unified Server Configurator - Lifecycle Controller Enabled, version 1.0**

- **Q** [Lancement du produit](#page-3-0)
- **[Utilisation des Assistants](#page-3-1)**
- **[Accès à l'aide](#page-4-0)**
- **[Mise à jour de l'USC LCE](#page-5-0)**
- $\bullet$  [Désactivation du produit](#page-5-1)
- **[Annulation d'une requête pour entrer dans les services système](#page-5-2)**

Pour adapter la fonctionnalité logicielle à la dernière génération de serveurs Dell™, le produit Unified Server Configurator (USC) est offert avec deux niveaux de fonctionnalités :

- Unified Server Configurator (USC) : produit entrée de gamme qui offre des capacités de déploiement, de diagnostic et de paramétrage du système d'exploitation (SE). La fonctionnalité Lifecycle Controller Enabled n'est pas offerte.
- Unified Server Configurator Lifecycle Controller Enabled (USE LCE) : produit complet qui offre des capacités de mise à jour de la plate-forme, de configuration du matériel, de déploiement du SE, de diagnostics, de paramètres, de gestion à distance complète, de port NIC dédié, de KVM virtuel et de média virtuel.

**REMARQUE** : Suivant votre configuration système, l'USC ou l'USC - CLE affiche les fonctionnalités prises en charge par le système. Pour plus de détails, consultez la section « [Tableau](#page-2-1) 2-1 ».

L'USC et l'USC - LCE sont des utilitaires de configuration intégrés qui autorisent les tâches de gestion de systèmes et de stockage depuis un environnement intégré tout au long du cycle de vie du système. Résidant sur une carte mémoire flash intégrée, l'USC et l'USC - LCE sont similaires à un utilitaire BIOS car ils peuvent être démarrés lors de la séquence d'amorçage et fonctionner indépendamment du système d'exploitation installé. <u>Tableau 2-1</u> décrit en détails les séries des systèmes Dell, les options de périphériques de gestion de systèmes distants, l'USC ou l'USC - LCE, et les fonctionnalités disponibles.

#### <span id="page-2-1"></span>**Tableau 2-1. Classification des produits**

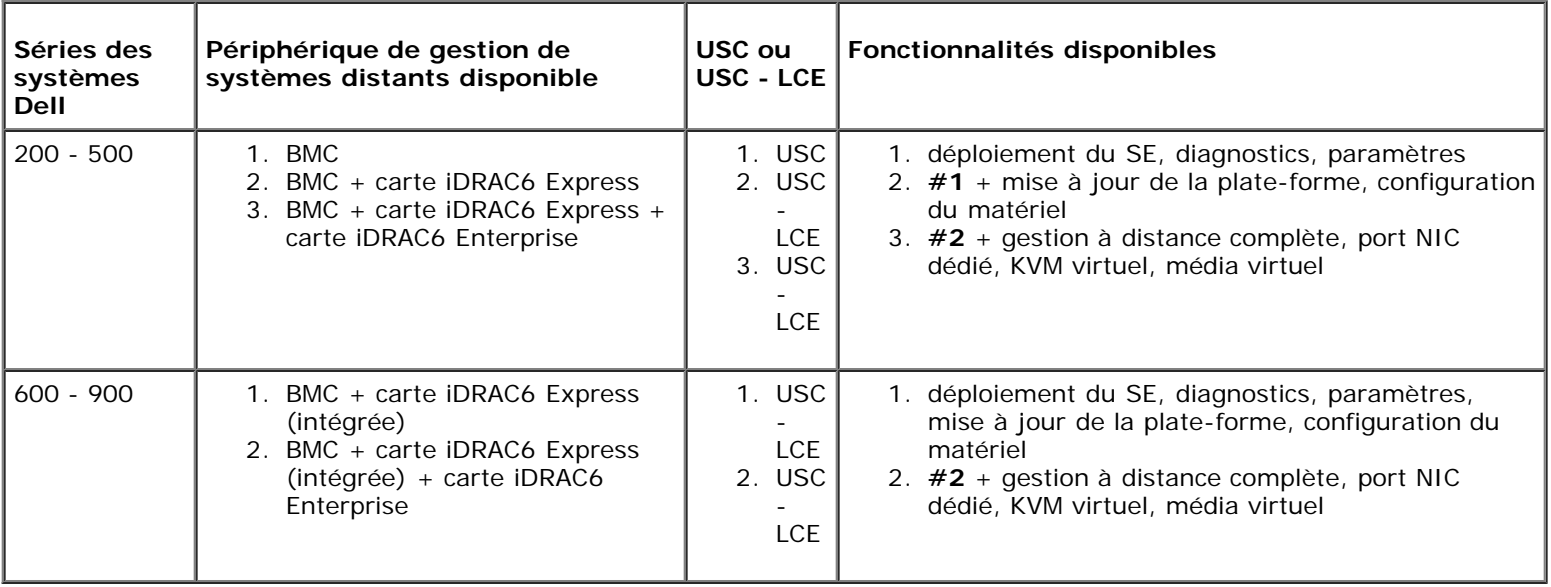

Vous pouvez utiliser l'USC pour télécharger des pilotes en vue de l'installation du système d'exploitation depuis le site FTP de Dell à l'adresse **ftp.dell.com** ou utiliser des périphériques locaux tels qu'un périphérique USB ou le *DVD Dell Systems Management Tools and Documentation*. Vous pouvez également déployer un système d'exploitation et exécuter des diagnostics pour valider le système et le matériel connecté. Suivant votre système, vous pouvez effectuer une mise à niveau depuis une carte BMC vers une carte iDRAC6 Express ou une carte iDRAC6 Enterprise ; cette mise à niveau matérielle mettra également à niveau l'USC vers l'USC - LCE. Pour plus d'informations sur le processus de mise à niveau, consultez la section

« [Comment mettre à niveau vers une carte iDRAC6 Express](#page-16-0) » et le *Manuel du propriétaire* de votre système.

Grâce à l'USC - LCE, vous pouvez rapidement identifier, télécharger et appliquer des mises à jour système sans devoir recourir au site web de support de Dell à l'adresse **support.dell.com**. Vous pouvez également configurer les périphériques du BIOS et système (tels que NIC, RAID et iDRAC), déployer un système d'exploitation et exécuter des diagnostics pour valider le système et le matériel connecté.

## <span id="page-3-0"></span>**Lancement du produit**

Pour lancer l'USC ou l'USC - LCE, appuyez sur la touche **<F10>** dans les 10 secondes qui suivent l'affichage du logo Dell au cours du processus d'amorçage du système pour entrer dans **Services système**.

Si votre système se trouve dans l'un des états suivants, le fait d'appuyer sur la touche **<F10>** ne vous permettra pas d'entrer dans **Services système** :

**Services système désactivés :** si vous mettez sous tension ou redémarrez votre système lors de l'initialisation d'iDRAC, le message System Services disabled (Services système désactivés) s'affiche au cours du processus d'amorçage du système. Cette situation se produit si vous mettez votre système sous tension dès que celui-ci est alimenté en courant alternatif, ou si vous redémarrez le système immédiatement après avoir réinitialisé iDRAC. Pour éviter ce problème, patientez environ une minute après avoir réinitialisé iDRAC avant de redémarrer votre système : ceci permettra à iDRAC de disposer de suffisamment de temps pour s'initialiser.

Si le message System Services disabled (Services système désactivés) s'affiche toujours, il se peut que le produit ait été désactivé manuellement. Consultez la section « [Désactivation du produit](#page-5-1) » pour des informations sur l'activation d'USC ou d'USC - LCE.

**Mise à jour des services système requise** : si le message System Services update required (Mise à jour des services système requise) apparaît à l'amorçage de votre système, le périphérique intégré sur lequel est stocké le produit peut contenir des données corrompues. Pour résoudre le problème, mettez à jour le produit en exécutant le progiciel Dell Update Package (DUP) de l'USC ou de l'USC - LCE. Pour plus d'informations, consultez le *Guide d'utilisation des progiciels Dell Update Package* à l'adresse **support.dell.com/manuals**.

Si aucun système d'exploitation n'est installé sur le système ou si l'exécution du progiciel DUP de l'USC ne permet pas de résoudre le problème, exécutez le progiciel de réparation de l'USC ou de l'USC - LCE. Pour en savoir plus, consultez les sections « [Réparation de l'USC](#page-12-0) » et « [Réparation de l'USC - LCE](#page-13-0) ».

**Services système non disponibles** : un autre processus utilise actuellement iDRAC. Dell recommande de patienter 30 minutes pour laisser le temps au processus actuel de se terminer ; ensuite, redémarrez votre système et essayez d'entrer à nouveau dans l'USC ou dans l'USC - LCE.

**REMARQUE :** Si vous estimez que le système se trouve dans une condition d'erreur ou si vous ne pouvez pas attendre durant la période de 30 minutes recommandée, consultez la section « [Annulation d'une requête pour](#page-5-2) [entrer dans les services système](#page-5-2) ». Après avoir redémarré, essayez d'entrer à nouveau dans l'USC ou dans l'USC - LCE.

Lorsque vous lancez l'USC ou l'USC - LCE pour la première fois, celui-ci affiche l'Assistant **Paramètres utilisateur** qui vous permet de configurer votre langue préférée et les paramètres réseau. Consultez la section « [Utilisation de l'Assistant](#page-6-1) [Paramètres utilisateur](#page-6-1) » pour plus d'informations.

# <span id="page-3-1"></span>**Utilisation des Assistants**

## **Description des Assistants**

L'USC et l'USC - LCE offrent les assistants suivants selon votre configuration système :

- **Déploiement du SE** : permet d'installer un système d'exploitation. Consultez la section « [Déploiement du système](#page-7-0) [d'exploitation à l'aide de l'Assistant Déploiement du SE](#page-7-0) » pour plus d'informations.
- **Diagnostics** : permet d'effectuer des diagnostics afin de valider la mémoire, les périphériques d'E/S, l'UC, les disques

physiques et les autres périphériques. Consultez la section « [Diagnostics](#page-12-1) » pour plus d'informations.

**Paramètres :** permet de spécifier les paramètres de langue, de disposition du clavier et réseau à utiliser avec l'USC. Consultez la section « *[Utilisation de l'Assistant Paramètres utilisateur](#page-6-1)*–» pour plus d'informations.

L'USC - LCE offre les assistants supplémentaires suivants selon votre configuration système :

- **Mise à jour de la plate-forme** : vous permet de télécharger et d'appliquer les mises à jour de votre système. Vous pouvez accéder aux mises à jour sur le site **ftp.dell.com** ou à partir d'un périphérique USB connecté à votre système. Consultez les sections « [Mise à jour de la plate-forme à l'aide de l'Assistant Mise à jour de la](#page-17-1) plate-forme » et « [Configuration d'un périphérique USB local pour les mises à jour de plate-forme](#page-32-0) » pour plus d'informations.
- **[Configuration](#page-20-0) matérielle** : vous permet de configurer les périphériques système. Consultez la section « Configuration [matérielle](#page-20-0) » **pour plus d'informations.**

## **Lancement d'un Assistant**

L'USC et l'USC - LCE affichent les assistants disponibles dans le volet de gauche. Cliquez sur l'assistant que vous souhaitez lancer, puis suivez les instructions qui s'affichent dans le volet droit.

## **Flux des tâches des assistants USC**

Lorsque vous utilisez l'USC pour la première fois, Dell recommande d'exécuter les assistants suivants dans l'ordre répertorié :

- **Paramètres utilisateur** : vous n'avez pas besoin d'exécuter cet assistant à nouveau à moins que vous ne changiez la langue, le clavier ou les paramètres réseau.
- **Déploiement du SE** : exécutez l'assistant et configurez RAID comme il se doit.
- Veillez à assurer la maintenance de votre système en exécutant des diagnostics régulièrement.

## **Flux des tâches des assistants USC - LCE**

Lorsque vous utilisez l'USC - LCE pour la première fois, Dell recommande d'exécuter les assistants suivants dans l'ordre répertorié :

- **Paramètres utilisateur** : vous n'avez pas besoin d'exécuter cet assistant à nouveau à moins que vous ne changiez la langue, le clavier ou les paramètres réseau.
- **Mise à jour de la plate-forme** : téléchargez et appliquer les mises à jour. Assurez-vous d'exécuter les mises à jour de la plate-forme régulièrement afin que votre système soit mis à jour.
- **Déploiement du SE** : exécutez l'assistant et configurez RAID comme il se doit.
- Veillez à assurer la maintenance de votre système en exécutant des diagnostics régulièrement.

# <span id="page-4-0"></span>**Accès à l'aide**

Chaque écran de l'USC ou de l'USC - LCE dispose d'un bouton **Aide** dans le coin supérieur droit. Cliquez sur le bouton **Aide** pour afficher l'aide de l'écran actuel.

Le fait de cliquer sur le bouton **Aide** de l'écran d'**Accueil** permet d'afficher le fichier *« Lisez-moi »*.

# <span id="page-5-0"></span>**Mise à jour de l'USC - LCE**

Vous pouvez effectuer une mise à jour vers la dernière version de l'USC ou de l'USC - LCE à l'aide de l'Assistant **Mise à jour de la plate-forme**. Dell recommande d'exécuter l'Assistant **Mise à jour de la plate-forme** régulièrement pour accéder aux mises à jour au fur et à mesure de leur disponibilité. Pour plus d'informations, consultez la section « [Mise à jour de la plate](#page-17-1)[forme à l'aide de l'Assistant Mise à jour de la](#page-17-1) plate-forme ».

# <span id="page-5-1"></span>**Désactivation du produit**

<span id="page-5-3"></span>Vous pouvez désactiver l'USC ou l'USC - LCE pour empêcher votre système d'y entrer au démarrage.

1. Appuyez sur **<Ctrl><e>** à l'invite au démarrage du système.

Ø **REMARQUE :** Vous devez appuyer sur **<Ctrl><e>** pendant les 5 secondes qui suivent l'apparition du message.

Le menu **Configuration du micrologiciel** s'affiche.

- <span id="page-5-4"></span>2. Navigation vers **Services système**.
- 3. Sélectionnez **Désactiver les services système**.
- 4. Enregistrez vos modifications et quittez le menu **Configuration du micrologiciel**. Le système redémarre automatiquement.

Pour réactiver le produit, répétez les étapes [étape 1](#page-5-3) et [étape 2,](#page-5-4) puis sélectionnez **Activer les services système**.

# <span id="page-5-2"></span>**Annulation d'une requête pour entrer dans les services système**

Si l'USC ou l'USC - CLE entraîne le réamorçage du système de façon répétée, vous pouvez annuler une requête pour entrer dans les Services système.

- **PRÉCAUTION : Cette action annule toutes les tâches que l'USC LCE est en train d'exécuter. Dell vous recommande fortement d'annuler la requête pour entrer dans les services système uniquement lorsque cela est absolument nécessaire.**
	- 1. Appuyez sur **<Ctrl><e>** à l'invite au démarrage du système.

**REMARQUE :** Vous devez appuyer sur **<Ctrl><e>** pendant les 5 secondes qui suivent l'apparition du message. Ø

Le menu **Configuration du micrologiciel** s'affiche.

- 2. Naviguez vers **Services système**.
- 3. Sélectionnez **Annuler les services système**.
- 4. Enregistrez vos modifications et quittez le menu **Configuration du micrologiciel**. Le système redémarre automatiquement.

[Retour à la page du sommaire](#page-0-0)

[Retour à la page du sommaire](#page-0-0)

# <span id="page-6-0"></span>**Fonctionnalités communes**

#### **Guide d'utilisation de Dell™ Unified Server Configurator et Unified Server Configurator - Lifecycle Controller Enabled, version 1.0**

- [Utilisation de l'Assistant Paramètres utilisateur](#page-6-1)
- [Déploiement du système d'exploitation à l'aide de l'Assistant Déploiement du SE](#page-7-0)
- **O** [Diagnostics](#page-12-1)
- [Réparation de l'USC](#page-12-0)
- [Réparation de l'USC LCE](#page-13-0)

Ce chapitre contient les fonctions couramment utilisées par l'USC et l'USC - LCE. Les étapes ou informations supplémentaires nécessaires pour les tâches de l'USC - LCE sont notées et fournies.

# <span id="page-6-1"></span>**Utilisation de l'Assistant Paramètres utilisateur**

L'Assistant **Paramètres utilisateur** vous permet de spécifier les paramètres de langue, de disposition du clavier et de réseau pour l'Unified Server Configuration (USC) et l'Unified Server Configuration - Lifecycle Controller Enabled (USC - LCE).

**REMARQUE :** Les paramètres utilisateur s'appliquent uniquement à l'USC ou à l'USC - LCE et non au système ou à toute autre application s'exécutant sur le système.

- 1. Lancement de l'Assistant **Paramètres utilisateur** 
	- a. Démarrez votre système et appuyez sur la touche **<F10>** dans les 10 secondes qui suivent l'affichage du logo Dell.
	- b. Cliquez sur **Paramètres** dans le volet gauche.
- 2. Sélectionnez la **Langue** et le **Type de clavier** :

**REMARQUE :** Utilisez les touches fléchées Haut et Bas pour accéder à toutes les options des menus déroulants **Langue** et **Type de clavier**.

- a. Sélectionnez la langue dans le menu déroulant **Langue**.
- b. Sélectionnez le type de clavier à utiliser dans le menu déroulant **Clavier**.
- c. Cliquez sur **Terminer**.
- 3. Sélectionnez les **Paramètres réseau** :
	- a. Utilisez le menu déroulant **NIC** pour sélectionner la carte réseau que vous souhaitez configurer sur votre système.
	- b. Utilisez le menu déroulant **Source d'adresse IP** pour sélectionner **Aucune configuration**, **DHCP**, ou **IP statique**.
- *C* **REMARQUE** : La fonction Source d'adresse IP prend en charge IPv4 uniquement.
	- **Aucune configuration** : sélectionnez ce paramètre si vous ne voulez pas configurer votre NIC.
	- **DHCP** : sélectionnez ce paramètre pour obtenir une adresse IP à partir d'un serveur DHCP. Une fois la sélection effectuée, cliquez sur **Terminer**. Cette action applique les paramètres que vous avez spécifiés et vous renvoie à

l'écran de **Bienvenue**.

- **IP statique** : sélectionnez ce paramètre pour utiliser une adresse IP statique. Spécifiez les propriétés d'adresse IP suivantes. Si vous ne disposez pas de ces informations, adressez-vous à votre administrateur de réseau.
	- Adresse IP
	- Masque de sous-réseau
	- Passerelle par défaut
	- Adresse DNS

Cliquez sur **Terminer**. Cette action applique les paramètres que vous avez spécifiés et vous renvoie à l'écran de **Bienvenue**.

**REMARQUE** : Si les paramètres utilisateur ne sont pas configurés correctement, un message d'erreur est affiché.

# <span id="page-7-0"></span>**Déploiement du système d'exploitation à l'aide de l'Assistant Déploiement du SE**

L'Assistant **Déploiement du SE** vous aide à installer un système d'exploitation sur le système actuel.

L'USC ne fournit pas les pilotes qui peuvent être nécessaires pour le système d'exploitation. Vous devez télécharger les pilotes depuis le site FTP de Dell à l'adresse **ftp.dell.com** ou utiliser une source locale de pilotes, par exemple, le *DVD Dell Systems Management Tools and Documentation* ou un périphérique USB local.

L'USC - LCE fournit des pilotes qui peuvent être requis en vue de l'installation du système d'exploitation, selon le système d'exploitation que vous installez. L'Assistant **Déploiement du SE** extrait ces pilotes et les copie dans un répertoire de mise en attente. Pour les systèmes d'exploitation Microsoft® Windows® pris en charge, ces pilotes extraits sont installés lors de l'installation du système d'exploitation. Pour les systèmes d'exploitation Linux pris en charge, vous devez installer manuellement les pilotes extraits une fois l'installation du système d'exploitation terminée. Consultez la section « [Déployez le](#page-9-0) [système d'exploitation](#page-9-0) » pour plus d'informations.

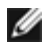

**REMARQUE :** Même si l'USC - LCE est livré avec des pilotes intégrés installés en usine, des pilotes plus récents peuvent être disponibles. Vous devez exécuter l'Assistant **Mise à jour de la plateforme** pour vous assurer que vous disposez des pilotes les plus récents avant d'installer le système d'exploitation.

Avant d'installer le système d'exploitation, l'Assistant **Déploiement du SE** détecte si un périphérique d'amorçage est disponible. Un périphérique d'amorçage est un disque physique, un disque virtuel ou tout autre périphérique de stockage sur lequel le système d'exploitation peut être installé.

Si votre système est muni d'un contrôleur RAID, vous pouvez configurer un disque virtuel et décider d'utiliser le disque virtuel en tant que périphérique d'amorçage.

Si votre système ne dispose pas de contrôleur RAID ou si vous décidez d'ignorer la configuration facultative du RAID, l'Assistant **Déploiement du SE** installe le système d'exploitation au sein d'un emplacement par défaut, généralement le disque identifié comme étant le disque 0 dans l'utilitaire BIOS.

## **Lancement de l'Assistant Déploiement du système d'exploitation**

- 1. Pour lancer l'USC, démarrez votre système et appuyez sur la touche **<F10>** dans les 10 secondes qui suivent l'affichage du logo Dell.
- 2. Cliquez sur **Déploiement du SE** dans le volet de gauche.
- 3. Cliquez sur **Déployer le SE** dans le volet de droite.
- 4. Pour l'**USC**, passez à la procédure qui suit : « Sélection de l'emplacement du pilote du système d'exploitation ».
- 5. Pour l'**USC LCE**, si votre système possède un contrôleur RAID, passez à l'étape [Configuration facultative du RAID.](#page-9-1) Si votre système ne dispose pas de contrôleur RAID, passez à l'étape [Sélection d'un système d'exploitation.](#page-9-2)

# **Sélection de l'emplacement de la source des pilotes du système d'exploitation (USC uniquement)**

Utilisez cet écran pour sélectionner le pilote requis en vue de l'installation du système d'exploitation. Vous pouvez télécharger les pilotes du systèmes d'exploitation depuis une logithèque en ligne ou un disque local.

**REMARQUE :** Les zones de texte ou les menus déroulants sous **Logithèque en ligne** et **Disque local** ne seront pas actifs tant que vous n'aurez pas sélectionné la case à cocher correspondant à la **logithèque en ligne** ou au **disque local.**

1. Sélectionnez la **Logithèque en ligne** ou le **Disque local**.

#### **Logithèque en ligne**

Sélectionnez la **Logithèque en ligne** pour télécharger les pilotes à partir d'un serveur FTP. Entrez les informations appropriées conformément à la méthode que vous utilisez pour accéder au serveur FTP.

**REMARQUE :** Si vous utilisez un pare-feu, vous devez le configurer pour permettre le trafic FTP sortant sur le port 21. Le pare-feu doit être également configuré pour accepter le trafic de réponse FTP entrant.

**REMARQUE :** L'USC ne prend en charge actuellement que l'ouverture de session FTP anonyme.

**Pour télécharges des pilotes depuis la logithèque en ligne (serveur FTP de Dell),** vous devez saisir **ftp.dell.com** dans le **champ Adresse**.

#### OU

**Pour télécharger des pilotes à partir d'une logithèque en ligne configurée localement,** vous devez spécifier dans le champ **Adresse** le nom d'hôte du serveur ou l'adresse IP du serveur sur lequel résident les pilotes. Pour des informations sur la configuration d'un serveur FTP local, consultez la section « [Configuration](#page-14-0) [d'un serveur FTP local \(USC](#page-14-0) uniquement) ».

- **Pour télécharger des pilotes via un serveur proxy pour accéder au site FTP**, vous devez spécifier :
	- **le serveur proxy :** le nom d'hôte du serveur ou l'adresse IP du serveur proxy ;
	- **le port proxy** : le numéro de port du serveur proxy ;
	- **le type de proxy :** le type de serveur proxy ;

**REMARQUE :** Les types de proxy HTTP et SOCKS 4 sont pris en charge par l'USC.

- **le nom d'utilisateur proxy** : le nom d'utilisateur requis en vue de l'authentification sur le serveur proxy ;
- **le mot de passe proxy** : le mot de passe requis en vue de l'authentification sur le serveur proxy.
- 2. Sélectionnez **Enregistrer localement** pour enregistrer les pilotes localement depuis la logithèque en ligne. Dans le menu déroulant **Enregistrer localement**, sélectionnez le lecteur USB pour enregistrer les pilotes du système.

#### **Disque local**

Sélectionnez le **disque local** si les pilotes sont disponibles sur un périphérique USB ou le *DVD Dell Systems Management Tools and Documentation*.

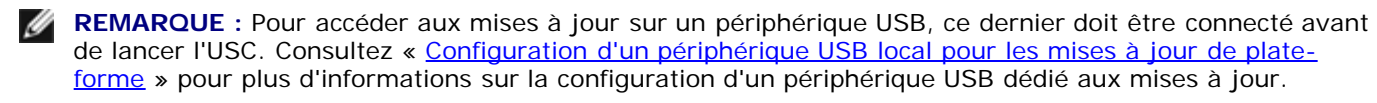

3. Cliquez sur **Suivant**.

Si votre système est muni d'un contrôleur RAID, passez à l'étape [Configuration facultative du RAID](#page-9-1). Si votre système ne dispose pas de contrôleur RAID, passez à l'étape [Sélection d'un système d'exploitation.](#page-9-2)

### <span id="page-9-1"></span>**Configuration facultative du RAID**

Si votre système est muni d'un contrôleur RAID, vous avez la possibilité de lancer l'Assistant **Configuration du RAID** et de configurer un disque virtuel comme périphérique d'amorçage.

**REMARQUE :** Si votre système ne dispose pas de contrôleur RAID, l'Assistant **Déploiement du SE** ignore l'option de configuration du RAID et passe directement à « [Sélection d'un système d'exploitation](#page-9-2) ».

Pour configurer le RAID :

Sélectionnez **Configurer le RAID maintenant** et cliquez sur **Suivant**. Cette option lance l'Assistant **Configuration du RAID**. Une fois la configuration du RAID terminée, vous revenez à l'Assistant **Déploiement du SE**.

Pour ignorer la configuration du RAID :

Sélectionnez **Aller directement au déploiement du SE** et cliquez sur **Suivant**. Cette option lance l'Assistant **Déploiement du SE**. Si vous sélectionnez cette option, le système d'exploitation sera installé sur le périphérique d'amorçage par défaut identifié dans l'utilitaire BIOS. Passez à l'étape [Sélection d'un système](#page-9-2) [d'exploitation.](#page-9-2)

### <span id="page-9-0"></span>**Déployez le système d'exploitation**

Les pilotes fournis par l'USC ou l'USC - LCE requis par le système d'exploitation, ou recommandés pour la mise à jour de votre système une fois installé sont extraits vers un emplacement temporaire. Ces fichiers sont supprimés au bout d'une période de 18 heures ou lorsque vous appuyez sur la touche **<F10>** pour annuler l'installation du système d'exploitation ou entrer à nouveau dans l'USC après le réamorçage.

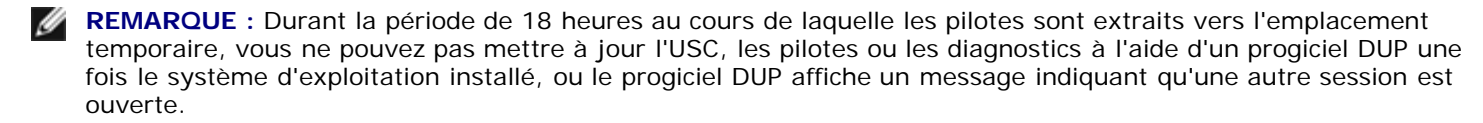

**REMARQUE : POUR L'USC - LCE UNIQUEMENT** : vous devez exécuter l'Assistant **Mise à jour de la plateforme** pour vous assurer que vous disposez des pilotes les plus récents avant d'installer le système d'exploitation.

### <span id="page-9-2"></span>**Sélection d'un système d'exploitation**

Effectuez les étapes suivantes pour sélectionner un système d'exploitation :

- 1. Sélectionnez le système d'exploitation à installer et cliquez sur **Suivant**.
- 2. L'USC ou l'USC LCE extrait les pilotes requis par le système d'exploitation que vous avez sélectionné. Les pilotes sont extraits sur un lecteur USB interne nommé OEMDRV.

**REMARQUE :** Pour Red Hat® Enterprise Linux® 4.*x* Server et Red Hat Enterprise Linux 5.*x* Server, les pilotes sont extraits dans OEMDRV sous /oemdrv/\*.rpm. Pour SUSE® Linux Enterprise Server 10 SP2, les pilotes sont extraits sous

/linux/suse/x86\_64-sles10/install/\*.rpm.

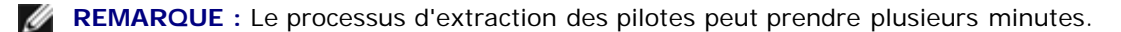

**REMARQUE :** Tous les pilotes copiés par l'Assistant **Déploiement du SE** sont supprimés au bout de 18 heures. Vous devez terminer l'installation du système d'exploitation dans les 18 heures pour que les pilotes copiés soient disponibles. Pour supprimer les pilotes avant la fin de la période de 18 heures, réamorcez le système et appuyez sur la touche **<F10>** pour entrer à nouveau dans l'USC.

3. Une fois les pilotes extraits, l'USC ou l'USC - LCE vous invite à insérer le média d'installation du système d'exploitation.

**REMARQUE** : Lors de l'installation du système d'exploitation Microsoft Windows, les pilotes extraits sont automatiquement installés. Lors de l'installation du système d'exploitation Linux, des pilotes natifs sont utilisés. Une fois l'installation de Linux terminée, vous devez installer manuellement les pilotes extraits par l'USC. Consultez la section « [Mise à jour des pilotes pour les systèmes Linux seulement](#page-11-0) » pour plus d'informations.

## **Installation Kickstart pour le système d'exploitation Linux**

Si vous utilisez une installation Kickstart pour le système d'exploitation Linux, vous devez fournir les informations suivantes dans le script post-installation :

La commande pour monter le périphérique USB contenant les pilotes du système d'exploitation appelés OEMDRV. Par exemple :

mkdir OEMDRV mount /dev/sdc1 /mnt/OEMDRV

Le chemin vers les pilotes du système d'exploitation sur le lecteur OEMDRV :

Pour Red Hat Enterprise Linux: /oemdrv/\*.rpm

Pour SUSE Linux Enterprise Server :

/linux/suse/x86\_64-sles10/install/\*.rpm

La commande pour installer les pilotes : rpm -Uvh \*.rpm

### **Insérez le média du système d'exploitation**

Pour insérer le média du système d'exploitation :

1. Insérez le média d'installation du système d'exploitation lorsque vous y êtes invité, puis cliquez sur **Suivant**.

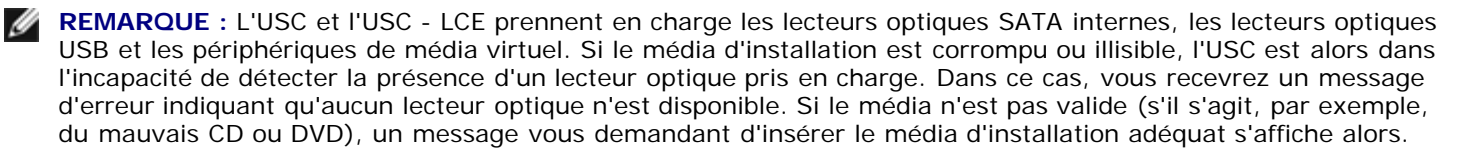

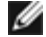

**REMARQUE** : POUR L'USC - LCE UNIQUEMENT : le média virtuel est pris en charge par le biais d'iDRAC. Pour plus d'informations sur la configuration du média virtuel via l'iDRAC, consultez le *Guide d'utilisation* dédié au périphérique iDRAC de votre système.

### **Réamorcez le système**

Effectuez les étapes suivantes pour réamorcer le système :

1. Cliquez sur **Terminer** pour réamorcer le système et continuer l'installation du système d'exploitation. Au réamorçage, le système s'amorce sur le média d'installation du système d'exploitation.

**PRÉCAUTION : Lors de l'installation de Red Hat 5.x, vous recevrez un avertissement indiquant qu'un système de fichiers en lecture seule a été détecté ; Linux a détecté la zone de stockage temporaire**

**de l'USC qui contient les mises à jour de votre système. Cliquez sur OK. Un deuxième avertissement indiquant que le système de fichiers en lecture seule dispose d'une partition en boucle devant être formatée s'affiche alors. Cliquez sur le bouton Ignorer le lecteur. Il se peut que ces deux avertissements s'affichent à plusieurs reprises au cours de l'installation de Red Hat 5.x.**

**PRÉCAUTION : Au début de l'installation de Windows Server® 2003, le programme d'installation détectera automatiquement la lettre de lecteur C par défaut et l'attribuera éventuellement au périphérique de stockage temporaire de l'USC OEMDRV. La création d'une nouvelle partition système amorçable sur Windows sur le disque dur attribuera la partition à une lettre de lecteur autre que C ; il s'agit d'un comportement normal du programme d'installation Windows. Pour attribuer la nouvelle partition à la lettre de lecteur C, consultez la section « [Attribution d'une partition système](#page-11-1) [amorçable sur Windows au lecteur C:](#page-11-1) » pour plus d'informations.**

**REMARQUE** : Lorsque le système se réamorce lorsque vous avez cliqué sur Terminer, un message peut vous demander d'appuyer sur une touche avant l'amorçage sur le média d'installation du système d'exploitation. Si vous n'appuyez sur aucune touche, le système s'amorce sur le disque dur et non sur le média d'installation du système d'exploitation.

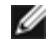

**REMARQUE** : Si l'installation du système d'exploitation est interrompue et si le système se réamorce avant la fin de l'installation, un message peut vous demander d'appuyer sur une touche pour effectuer l'amorçage à partir du média d'installation du système d'exploitation.

**REMARQUE :** Vous pouvez annuler l'installation du système d'exploitation en appuyant sur la touche **<F10>**. Le fait d'appuyer sur la touche **<F10>** à n'importe quel moment au cours du processus d'installation ou lors du réamorçage entraîne la suppression des pilotes fournis par l'Assistant **Déploiement du SE**.

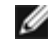

**REMARQUE :** Les installations de système d'exploitation Windows Server 2008 UEFI ne sont actuellement pas prises en charge.

## <span id="page-11-0"></span>**Mise à jour des pilotes pour les systèmes Linux seulement**

Sur les systèmes d'exploitation suivants, Dell vous recommande de mettre à jour votre système avec les pilotes extraits après l'installation. Les pilotes sont extraits sur un lecteur (ou périphérique) nommé OEMDRV.

Red Hat Enterprise Linux 4.7 Server : l'emplacement des pilotes sur le lecteur OEMDRV après l'installation est le suivant :

/oemdrv/\*.rpm

Red Hat Enterprise Linux 5.2 Server : l'emplacement des pilotes sur le lecteur OEMDRV après l'installation est le suivant :

/oemdrv/\*.rpm

SUSE Linux Enterprise Server 10 avec Service Pack 2 : l'emplacement des pilotes sur le lecteur OEMDRV après l'installation est le suivant :

/linux/suse/x86\_64-sles10/install/\*.rpm

Utilisez la commande suivante pour installer les pilotes :

```
rpm -Uvh *.rpm
```
## **Attribution d'une partition système amorçable sur Windows au lecteur C:**

Après avoir installé la partie de l'USC ou de l'USC - LCE de Windows Server 2003, votre serveur se réamorce et entame la partie de l'installation en mode texte. Au cours de cette phase, vous devrez peut-être effectuer les étapes suivantes pour vous assurer que Windows s'installe bien sur votre lecteur C:.

**REMARQUE :** En suivant ces instructions après l'installation de Windows Server 2003, une liste des partitions de Ø lecteur existantes et/ou d'espace non partitionné disponible sur votre ordinateur vous sera présentée.

1. Sélectionnez l'espace non partitionné, puis appuyez sur **<c>** pour créer une partition de disque dur. Suivez les

instructions à l'écran pour créer une partition.

**REMARQUE :** La partition peut ne pas être énumérée en tant que lecteur C:.

- 2. Sélectionnez la partition qui vient d'être créée, puis appuyez sur **<d>** pour supprimer la partition. Suivez les instructions à l'écran pour supprimer la partition.
- 3. Sélectionnez l'espace non partitionné à nouveau, puis appuyez sur **<c>** pour créer une partition de disque dur principale.

*C* REMARQUE : La partition sera maintenant énumérée en tant que lecteur C:.

4. Suivez les instructions à l'écran pour créer une partition. Windows peut désormais s'installer sur le lecteur C:.

Pour plus d'informations sur l'attribution de la partition système amorçable sur Windows au lecteur C:, consultez le site **http://support.microsoft.com/kb/896536**.

# <span id="page-12-1"></span>**Diagnostics**

Dell vous recommande d'avoir recours à l'utilitaire de **Diagnostics** pour exécuter les diagnostics dans le cadre d'un régime de maintenance régulière visant à valider le fonctionnement adéquat du système et du matériel connecté. Étant donné que l'utilitaire de diagnostics a une vue physique (par opposition à la vue logique) du matériel connecté, cet utilitaire est en mesure d'identifier les problèmes matériels non perceptibles par le système d'exploitation et les autres outils en ligne. Vous pouvez utiliser l'utilitaire de diagnostics pour valider la mémoire, les périphériques d'E/S, l'UC, les disques physiques et les autres périphériques.

## **Exécution de diagnostics**

Pour démarrer l'utilitaire de diagnostics, cliquez sur **Diagnostics** dans le volet de gauche et sur **Lancer les diagnostics** dans le volet de droite. Lorsque l'utilitaire de diagnostics se lance, suivez les invites à l'écran.

**REMARQUE :** Vous devez redémarrer votre système pour quitter l'utilitaire Diagnostics et appuyer sur **<F10>** Ø pour entrer à nouveau dans l'USC.

Les résultats des tests de diagnostics s'affichent à l'écran une fois les tests terminés. Les résultats du test décrivent les problèmes détectés. Vous pouvez utiliser ces informations pour rechercher les détails permettant de résoudre le problème sur le site web du support de Dell à l'adresse **support.dell.com**.

Si vous voulez quitter l'utilitaire de diagnostics, appuyez sur la touche **<Échap>**. Le fait d'appuyer sur la touche **<Échap>** entraîne le redémarrage du système.

### **Mise à jour de l'utilitaire Diagnostics (pour l'USC - LCE uniquement)**

Utilisez l'Assistant **Mise à jour de la plateforme** pour mettre à jour l'utilitaire de diagnostics. Consultez la section « [Mise à jour de la plate-forme à l'aide de l'Assistant Mise à jour de la](#page-17-1) plate-forme » pour plus d'informations.

# <span id="page-12-0"></span>**Réparation de l'USC**

Si le message System Services update required (Mise à jour des services système requise) apparaît au démarrage, le périphérique intégré sur lequel est stocké l'USC contient probablement des données corrompues. Pour résoudre ce problème, vous devez tout d'abord tenter de mettre à jour l'USC en démarrant directement dans l'environnement du système d'exploitation Linux à partir du média du système d'exploitation et en exécutant les progiciels Dell Update Packages (DUP) de l'USC Linux. Voir le *Guide d'utilisation Dell Update Packages* disponible à l'adresse **support.dell.com/manuals** pour plus d'informations.

# <span id="page-13-0"></span>**Réparation de l'USC - LCE**

Si le message System Services update required (Mise à jour des services système requise) apparaît au démarrage, le périphérique intégré sur lequel est stocké l'USC - LCE contient probablement des données corrompues. Pour résoudre ce problème, vous devez tout d'abord tenter de mettre à jour l'USC - LCE en exécutant le progiciel Dell Update Package (DUP) de l'USC - LCE. Consultez le *guide d'utilisation de Dell Update Packages* disponible à l'adresse **support.dell.com/manuals** pour plus d'informations. Si l'exécution du progiciel DUP ne permet pas de résoudre le problème, vous devez utiliser le progiciel de réparation de l'USC - LCE.

- 1. Accédez au site **ftp.dell.com** et téléchargez le fichier intitulé « Unified Server Configurator Lifecycle Controller Enabled Repair Package » dans un emplacement temporaire.
- 2. Connectez-vous à iDRAC sur votre système via l'interface Web iDRAC. Pour plus d'informations sur iDRAC, consultez le *guide d'utilisation* dédié au périphérique iDRAC de votre système.
- 3. Dans l'interface Web iDRAC, cliquez sur **Accès à distance**.
- 4. Sélectionnez **iDRAC**.
- 5. Sélectionnez l'onglet **Mise à jour**, puis naviguez vers le progiciel de réparation de l'USC LCE que vous avez téléchargé sur le site **ftp.dell.com**.
- 6. Cliquez sur **Suivant**, puis sur **OK** pour confirmer le téléversement. Laissez au processus le temps de se terminer avant de passer à l'étape [étape 7.](#page-13-1)
- <span id="page-13-1"></span>7. Réamorcez votre système, puis appuyez sur la touche **<F10>** pour entrer dans l'USC - LCE.
- <span id="page-13-2"></span>8. Terminez l'installation de toutes les mises à jour recommandées. Consultez la section « [Mise à jour de la plate](#page-17-1)[forme à l'aide de l'Assistant Mise à jour de la](#page-17-1) plate-forme » pour plus d'informations. Lorsque les mises à jour sont terminées, votre système redémarre automatiquement.
- 9. Lors du redémarrage du système, appuyez à nouveau sur la touche **<F10>** pour entrer dans l'USC LCE.

Si un message d'avertissement apparaît à l'écran initial de l'USC - LCE, vous devez répéter [étape 8](#page-13-2) jusqu'à ce que le serveur se trouve dans un état entièrement récupéré.

**REMARQUE :** Les mises à jour requises en vue d'une récupération système complète sont présélectionnées par l'USC - LCE. Dell vous recommande fortement d'exécuter toutes les mises à jour sélectionnées sur votre système.

[Retour à la page du sommaire](#page-0-0)

[Retour à la page du sommaire](#page-0-0)

# <span id="page-14-0"></span>**Configuration d'un serveur FTP local (USC uniquement)**

**Guide d'utilisation de Dell™ Unified Server Configurator et Unified Server Configurator - Lifecycle Controller Enabled, version 1.0**

**[Exigences relatives à un serveur FTP local](#page-14-1)** 

Si les utilisateurs de votre compagnie sont sur un réseau privé qui n'a pas accès aux sites externes, plus particulièrement **ftp.dell.com**, vous pouvez fournir des mises à jour de plateformes et des pilotes de système d'exploitation à partir d'un serveur FTP configuré localement. Les utilisateurs de votre compagnie peuvent accéder aux mises à jour ou aux pilotes pour leur serveur Dell à partir du serveur FTP local au lieu de télécharger depuis le site **ftp.dell.com**.

**REMARQUE :** Un serveur FTP local n'est pas requis pour les utilisateurs ayant accès au site **ftp.dell.com** via un serveur proxy.

**REMARQUE :** Vérifiez le site **ftp.dell.com** fréquemment pour vous assurer que votre serveur FTP local dispose des mises à jour les plus récentes.

# <span id="page-14-1"></span>**Exigences relatives à un serveur FTP local**

Les exigences suivantes s'appliquent lors de la configuration d'un serveur FTP local.

- Vous devez avoir accès au site **ftp.dell.com** pour télécharger les mises à jour qui seront hébergées par le serveur FTP local.
- Le serveur FTP local doit prendre en charge l'accès utilisateur anonyme. Autrement dit, le serveur FTP local ne peut pas exiger l'authentification de l'utilisateur.
- Le serveur FTP local doit utiliser le port par défaut (21).
- Si vous n'utilisez pas un réseau DHCP, les utilisateurs doivent alors avoir recours à l'Assistant **Paramètres utilisateur** pour configurer la carte réseau de leurs serveurs avant d'accéder aux mises à jour à partir du serveur FTP local. Reportez-vous à la section *Utilisation de l'Assistant Paramètres utilisateur* pour plus d'informations.

# **Téléchargement des fichiers Catalogue**

- 1. Accédez au site **ftp.dell.com**, puis téléchargez le dossier **Catalogue** sur un emplacement temporaire.
- 2. Copiez le dossier **Catalogue** sur le dossier racine du partage hébergé par le serveur FTP local.

# **Téléchargement des progiciels DUP**

- 1. Accédez au site **ftp.dell.com**, puis téléchargez le dossier **UnifiedSrvConfig** sur un emplacement temporaire.
- 2. Copiez le dossier **UnifiedSrvConfig** sur le dossier racine du partage hébergé par le serveur FTP local.

**REMARQUE :** Ne pas renommer le dossier et ne pas l'emboîter sous la racine du partage.

# **Créez une logithèque**

Copiez tous les dossiers contenant les progiciels DUP sur le dossier racine du partage hébergé par le serveur FTP local, à côté du dossier **catalogue**. Les progiciels DUP doivent se trouver dans ces dossiers copiés, et non pas dans des sous-dossiers.

## **Communiquez les exigences du serveur FTP local à vos utilisateurs**

Les utilisateurs de votre compagnie doivent savoir comment accéder correctement au serveur FTP configuré en local.

### **Accès aux mises à jour sur un serveur FTP local**

Les utilisateurs de votre compagnie doivent connaître l'adresse IP du serveur FTP local afin de pouvoir spécifier la logithèque en ligne lorsqu'ils utilisent l'Assistant **Déploiement du SE**.

Si vos utilisateurs accèdent au serveur FTP local via un serveur proxy, ils doivent alors connaître les informations suivantes inhérentes au serveur proxy :

- le nom d'hôte ou l'adresse IP du serveur proxy ;
- le numéro de port du serveur proxy ;
- le nom d'utilisateur requis en vue de l'authentification sur le serveur proxy ;
- le mot de passe requis en vue de l'authentification sur le serveur proxy ;
- le type de serveur proxy.

[Retour à la page du sommaire](#page-0-0)

[Retour à la page du sommaire](#page-0-0)

# <span id="page-16-0"></span>**Comment mettre à niveau vers une carte iDRAC6 Express**

**Guide d'utilisation de Dell™ Unified Server Configurator et Unified Server Configurator - Lifecycle Controller Enabled, version 1.0**

- **[Installation d'une carte](#page-16-1) iDRAC6 Express**
- **[Transfert d'une carte iDRAC6 Express d'un système existant vers un autre système](#page-16-2)**

Cette section fournit des informations sur l'installation d'une carte iDRAC6 Express et sur le transfert d'une carte iDRAC6 Express d'un système vers un autre. Cette mise à niveau matérielle permet également de mettre à niveau l'USC vers l'USC - LCE.

# <span id="page-16-1"></span>**Installation d'une carte iDRAC6 Express**

1. Mettez le système et les périphériques connectés hors tension, puis débranchez le système de la prise secteur.

**A REMARQUE** : Pour éliminer le courant résiduel du système, appuyez sur le bouton d'alimentation une seule fois.

- 2. Insérez la carte iDRAC6 Express dans l'emplacement iDRAC6 Express. Pour plus d'informations sur l'installation de la carte iDRAC6 Express, consultez le *manuel du propriétaire* de votre système.
- 3. Rebranchez le système et les périphériques à leur source d'alimentation.

iDRAC démarre automatiquement. Patientez une minute avant de mettre le système sous tension afin de permettre à l'iDRAC de démarrer correctement.

4. Mettez le système sous tension, puis appuyez sur **<F10>** pour entrer dans l'USC.

L'USC détecte automatiquement la carte iDRAC6 Express installée sur le système et termine le processus de mise à niveau.

Si l'installation est réussie, vous pouvez démarrer Unified Server Configurator - Lifecycle Controller Enabled.

**REMARQUE :** Si l'installation échoue, vous devez mettre l'iDRAC à niveau. Pour plus d'informations, consultez le *guide d'utilisation d'Integrated Dell Remote Access Controller.* Une fois la mise à niveau iDRAC terminée, répétez les instructions ci-dessus.

# <span id="page-16-2"></span>**Transfert d'une carte iDRAC6 Express d'un système existant vers un autre système**

Si la carte iDRAC6 Express est transférée d'un système à un autre :

- la fonction de restauration n'est pas disponible sur le nouveau système. Pour plus d'informations, consultez « [Restauration des versions précédentes du BIOS et du micrologiciel](#page-19-0) ».
- Toutes les tâches USC en attente qui sont en cours d'exécution sont supprimées sur le nouveau système.

[Retour à la page du sommaire](#page-0-0)

[Retour à la page du sommaire](#page-0-0)

# <span id="page-17-0"></span>**Fonctionnalités uniques de l'Unified Server Configurator - Lifecycle Controller Enabled**

**Guide d'utilisation de Dell™ Unified Server Configurator et Unified Server Configurator - Lifecycle Controller Enabled, version 1.0**

- [Mise à jour de la plate-forme à l'aide de l'Assistant Mise à jour de la](#page-17-1) plate-forme
- **[Restauration des versions précédentes du BIOS et du micrologiciel](#page-19-0)**
- **[Mise à jour des périphériques qui affectent les paramètres du module de plateforme sécurisée](#page-20-1)**
- **[Configuration matérielle](#page-20-0)**
- **[Configuration d'un périphérique USB local pour les mises à jour de plate-forme](#page-32-0)**

Ce chapitre contient les fonctionnalités disponibles uniquement dans l'USC - LCE. Pour des informations sur les fonctionnalités communes à l'USC et à l'USC - LCE, consultez la section « [Fonctionnalités communes](#page-6-0) ».

# <span id="page-17-1"></span>**Mise à jour de la plate-forme à l'aide de l'Assistant Mise à jour de la plate-forme**

Utilisez l'Assistant **Mise à jour de la plateforme** pour afficher une liste des mises à jour disponibles pour votre système. Lorsque vous avez sélectionné les mises à jour que vous souhaitez appliquer, l'USC - LCE les télécharge et les applique.

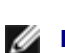

**REMARQUE :** Pour garantir des performances système optimales et éviter des problèmes inhérents au système, Dell vous recommande de télécharger et d'appliquer les mises à jour régulièrement.

Pour exécuter l'Assistant **Mise à jour de la plate-forme**, vous devez accéder au serveur de Protocole de transfert de fichiers (FTP) de Dell à l'adresse **ftp.dell.com**. Votre administrateur système peut également placer les mises à jour sur un périphérique USB local. Contactez votre administrateur système pour connaître la méthode préférée d'accès aux mises à jour au sein de votre compagnie. Pour plus d'informations, consultez la section « [Configuration d'un périphérique USB local pour](#page-32-0) [les mises à jour de plate-forme](#page-32-0) ».

**REMARQUE :** Si vous n'utilisez pas de réseau DHCP, vous devez configurer la carte réseau à l'aide de l'Assistant Paramètres utilisateur de l'USC - LCE avant d'accéder aux mises à jour. Consultez la section « [Utilisation de](#page-6-1) [l'Assistant Paramètres utilisateur](#page-6-1) » pour plus d'informations.

# **Lancement de l'Assistant de mise à jour de la plate-forme**

- 1. Amorcez votre système et appuyez sur la touche **<F10>** dans les 10 secondes qui suivent l'affichage du logo de Dell.
- 2. Cliquez sur **Mise à jour de la plate-forme** dans le volet de gauche.
- 3. Cliquez sur **Lancer la mise à jour de la plate-forme** dans le volet de droite.

## <span id="page-17-2"></span>**Sélection de la méthode de téléchargement**

Vous pouvez télécharger les mises à jour sur le serveur FTP de Dell (**ftp.dell.com**) à l'aide de l'Assistant **Mise à jour de la plate-forme** ou à partir d'un périphérique USB local.

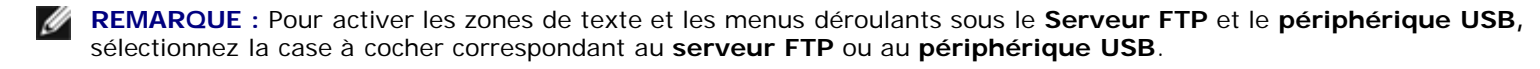

1. Sélectionnez **Serveur FTP** ou **Périphérique USB**.

#### **Serveur FTP**

Sélectionnez **Serveur FTP** pour télécharger les mises à jour sur le serveur FTP de Dell à l'aide de l'Assistant **Mise à jour de la plate-forme**. Entrez les informations appropriées conformément à la méthode que vous utilisez pour accéder au serveur FTP. **Vous devez** entrer **ftp.dell.com** dans le **champ Adresse**.

**REMARQUE** : Si vous utilisez un pare-feu, vous devez le configurer pour permettre le trafic FTP sortant sur le port 21. Le pare-feu doit être également configuré pour accepter le trafic de réponse FTP entrant.

Pour télécharger les mises à jour via un serveur proxy pour accéder au site **ftp.dell.com**, vous devez spécifier :

- **le serveur proxy** : le nom d'hôte du serveur ou l'adresse IP du serveur proxy ;
- **le port proxy** : le numéro de port du serveur proxy ;
- **le type de proxy** : le type de serveur proxy ;

*A* **REMARQUE** : les types de proxy HTTP et SOCKS 4 sont pris en charge par l'USC - LCE.

- **le nom d'utilisateur proxy** : le nom d'utilisateur requis en vue de l'authentification sur le serveur proxy ;
- **le mot de passe proxy** : le mot de passe requis en vue de l'authentification sur le serveur proxy.

#### **Périphérique USB**

Sélectionnez **Périphérique USB** si vous accédez aux mises à jour à partir d'un périphérique USB local. Sélectionnez le périphérique USB approprié dans le menu déroulant **Périphérique USB**. Reportez-vous à la section « [Configuration](#page-32-0) [d'un périphérique USB local pour les mises à jour de plate-forme](#page-32-0) » pour plus d'informations.

**REMARQUE :** Pour accéder aux mises à jour sur un périphérique USB, veillez à ce que le périphérique USB soit Ø connecté à votre système avant de lancer l'USC - LCE. Consultez la section « [Configuration d'un périphérique USB](#page-32-0) [local pour les mises à jour de plate-forme](#page-32-0) » pour des informations sur la configuration d'un périphérique USB dédié aux mises à jour.

2. Cliquez sur **Suivant**.

## **Sélection et application des mises à jour**

L'écran **Sélectionner les mises à jour** affiche la liste des mises à jour disponibles.

1. Cochez la case correspondant à chaque mise à jour que vous souhaitez appliquer au système. Les composants pour lesquels une mise à jour plus récente est disponible sont sélectionnés par défaut.

Si vous souhaitez comparer la version de la mise à jour à celle actuellement installée sur le système, comparez ces versions dans les champs **Actuel** et **Disponible**.

**REMARQUE :** Trois points de suspension (...) apparaissant à la fin du champ affiché indiquent que la valeur complète n'est pas affichée. Pour afficher des informations plus détaillées, sélectionnez le champ ; les informations apparaissent alors sous le rapport de comparaison.

- **Composant** : affiche les mises à jour disponibles. Cochez la case correspondant à chaque mise à jour que vous souhaitez appliquer.
- **Actuel** : affiche la version du composant actuellement installée sur le système.
- **Disponible** : affiche la version de la mise à jour disponible.
- Cliquez sur **Appliquer**.

**REMARQUE :** Le système redémarre une fois le processus de mise à jour terminé. Lorsque vous appliquez plusieurs mises à jour, un réamorçage du système peut être requis entre les différentes mises à jour. Dans ce cas, le système s'amorce directement sur l'USC - LCE et continue le processus de mise à jour. Aucune action n'est requise de votre part lorsque le système redémarre pour terminer le processus de mise à jour.

**REMARQUE** : Si la mise à jour du micrologiciel iDRAC est interrompue pour une raison quelconque, il se peut que vous deviez patienter jusqu'à 30 minutes avant de pouvoir tenter d'exécuter une autre mise à jour du micrologiciel.

# <span id="page-19-0"></span>**Restauration des versions précédentes du BIOS et du micrologiciel**

L'USC - LCE vous permet de restaurer une version du BIOS ou du micrologiciel installée antérieurement. Dell vous recommande d'utiliser cette fonctionnalité si vous rencontrez un problème sur la version actuellement installée et souhaitez rétablir la version installée précédemment.

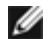

**REMARQUE :** Seuls le BIOS et le micrologiciel peuvent être restaurés. Les versions précédentes de l'USC - LCE, de l'application Dell Diagnostics et des pilotes requis en vue de l'installation du système d'exploitation (SE) ne peuvent pas être restaurées.

Cette fonctionnalité est disponible uniquement si vous avez utilisé la fonctionnalité de mise à jour de l'USC - LCE pour mettre à jour le BIOS et le micrologiciel, ou si vous avez mis à jour le BIOS ou le micrologiciel du système à l'aide d'un progiciel Dell Update Package post-SE. Si vous avez utilisé d'autres méthodes de mise à jour, cette fonctionnalité n'est pas disponible.

**REMARQUE** : Le micrologiciel du bloc d'alimentation ne prend pas en charge la création d'une image de restauration s'il est mis à jour à l'aide d'un progiciel Dell Update Package post-SE.

**REMARQUE** : Si vous n'avez restauré qu'une seule fois le BIOS ou le micrologiciel de votre système, la fonctionnalité de restauration vous offre l'option de retourner aux images du BIOS ou du micrologiciel installées en usine. Si vous avez mis à jour votre BIOS ou micrologiciel à plusieurs reprises, les images installées à l'usine sont remplacées et vous n'avez plus la possibilité de les rétablir.

### **Lancement de l'Assistant Restauration**

- 1. Amorcez votre système pour lancer l'USC LCE. Lorsque le logo Dell s'affiche, appuyez sur la touche **<F10>** dans les 10 secondes qui suivent.
- 2. Cliquez sur **Mise à jour de la plateforme** dans le volet de gauche.
- 3. Cliquez sur **Lancer la mise à jour de la restauration** dans le volet de droite.

# **Sélection et application des restaurations**

L'écran **Sélectionner les restaurations** affiche la liste des images de restauration disponibles.

1. Cochez la case correspondant à chaque image de restauration que vous souhaitez appliquer au système.

Pour comparer la version de l'image de restauration à celle actuellement installée sur le système, comparez ces versions dans les champs **Actuel** et **Précédent**.

**REMARQUE** : Trois points de suspension (...) apparaissant à la fin du champ affiché indiquent que la valeur complète n'est pas affichée. Pour afficher des informations plus détaillées, sélectionnez le champ ; les informations apparaissent alors sous le rapport de comparaison.

- **Composant** : affiche les mises à jour disponibles ; cochez la case correspondant à chaque mise à jour que vous souhaitez appliquer.
- **Actuel** : affiche la version du composant actuellement installée sur le système.
- **Précédent** : affiche la version de l'image de restauration.
- Cliquez sur **Appliquer**.

**REMARQUE :** Le système redémarre une fois le processus de mise à jour terminé. Lorsque vous appliquez plusieurs mises à jour, un réamorçage du système peut être requis entre les différentes mises à jour. Dans ce cas, le système s'amorce directement sur l'USC - LCE et continue le processus de mise à jour. C'est un processus de mise à jour sans assistance.

# <span id="page-20-1"></span>**Mise à jour des périphériques qui affectent les paramètres du module de plateforme sécurisée**

Si la protection BitLocker est activée sur votre système, la mise à jour de certains composants vous oblige à entrer un mot de passe de récupération ou à insérer un lecteur Flash USB contenant une clé de récupération lors du prochain démarrage système. Cette situation se produit uniquement si le paramètre de sécurité TPM (Trusted Platform Module [Module de plateforme sécurisée]) est défini sur **Activé avec les mesures de prédémarrage**.

Ø

**REMARQUE :** Pour plus d'informations sur la façon de définir les paramètres TPM, consultez le *Guide d'utilisation du BIOS* disponible à l'adresse **support.dell.com/manuals**.

Lorsque l'USC - LCE détecte que la sécurité TPM est définie sur **Activé avec les mesures de prédémarrage**, un message d'avertissement indiquant que certaines mises à jour nécessitent le mot de passe de récupération ou le lecteur Flash USB avec la clé de récupération s'affiche. Le message d'avertissement indique également quels composants affectent la protection BitLocker.

Vous pouvez choisir de ne pas mettre à jour ou de ne pas restaurer ces composants en naviguant vers l'écran **Sélectionner les mises à jour** et en décochant les cases correspondant aux composants.

# <span id="page-20-0"></span>**Configuration matérielle**

L'USC - LCE propose deux méthodes différentes de configuration de votre matériel, toutes deux disponibles sur l'écran principal de la **Configuration matérielle** :

- **Les assistants de configuration** vous guident tout au long de la configuration des périphériques système. Les assistants de configuration incluent : Configuration de la sécurité physique, Configuration de la date/heure du système, Configuration d'iDRAC et Configuration RAID .
- **La configuration avancée** vous permet de configurer certains périphériques, tels que les contrôleurs réseau (NIC) et le BIOS, à l'aide de l'infrastructure HII (Human Interface Infrastructure).

**REMARQUE :** Assurez-vous de bien comprendre les implications de l'infrastructure HII avant d'utiliser la fonctionnalité Configuration avancée. HII fait partie de la norme UEFI ; l'USC - LCE est conforme à la l'UEFI version 2.1. Consultez la section « [Configuration avancée](#page-31-0) » pour plus d'informations.

# **Configuration de la sécurité physique**

Utilisez l'assistant **Configuration de la sécurité physique** pour contrôler l'accès au panneau de configuration du système.

Pour lancer l'assistant **Configuration de la sécurité physique** :

- 1. Cliquez sur **Configuration matérielle** dans le volet gauche.
- 2. Cliquez sur **Assistants de configuration** dans le volet droit.
- 3. Cliquez sur **Configuration de la sécurité physique** pour lancer l'assistant.
- 4. Définissez l'**Accès au panneau de configuration du système** sur l'une des options suivantes :
	- **Désactivé** : vous n'avez pas accès aux informations ni au contrôle autres que les informations affichées par le contrôleur de gestion, et vous ne pouvez pas spécifier d'actions.
	- **Afficher uniquement** : vous pouvez vous déplacer entre les écrans de données pour obtenir des informations via l'interface du panneau de configuration du système.
	- **Afficher et modifier** : vous pouvez obtenir des informations et effectuer des modifications via l'interface du panneau de configuration du système.
- 5. Cliquez sur **Terminer** pour appliquer les modifications.

Pour revenir à l'écran **Assistants de configuration**, cliquez sur **Précédent**.

Pour quitter l'assistant, cliquez sur **Annuler**.

# **Configuration de la date/heure du système**

Utilisez l'assistant **Configuration de la date/heure du système** pour définir la date et l'heure du système.

Pour lancer l'Assistant **Configuration de la date/heure du système** :

- 1. Cliquez sur **Configuration matérielle** dans le volet gauche.
- 2. Cliquez sur **Assistants de configuration** dans le volet droit.
- 3. Cliquez sur **Assistant Configuration de la date/heure du système** pour lancer l'assistant.

La date et l'heure par défaut du système que l'USC - LCE affiche correspondent à la date et à l'heure indiquées par le BIOS du système.

- 4. Modifiez les valeurs de **date** et **heure système** (HH:MM:SS AM/PM) autant que nécessaire.
- 5. Cliquez sur **Terminer** pour appliquer les modifications.

Pour revenir à l'écran **Assistants de configuration**, cliquez sur **Précédent**.

Pour quitter l'assistant, cliquez sur **Annuler**.

## **Configuration d'iDRAC**

Utilisez l'assistant **Configuration d'iDRAC** pour configurer et gérer les paramètres iDRAC.

Cet assistant est similaire à l'utilitaire Configuration d'iDRAC dans l'opération du BIOS hérité. Vous pouvez utiliser l'assistant pour configurer les paramètres iDRAC applicables au système, tels que le réseau local, les paramètres IP communs, IPv4, IPv6, le média virtuel et la configuration utilisateur du réseau local.

Pour lancer l'assistant **Configuration d'iDRAC** :

- 1. Cliquez sur **Configuration matérielle** dans le volet gauche.
- 2. Cliquez sur **Assistants de configuration** dans le volet droit.
- 3. Cliquez sur **Configuration d'iDRAC** pour lancer l'assistant.

Les étapes suivantes vous guideront dans l'assistant **Configuration d'iDRAC** :

a. [Configuration LAN](#page-22-0)

Fonctionnalités uniques de l'Unified Server Configurator - Lifecycle Controller Enabled

- b. [Configuration LAN avancée](#page-22-1)
- c. [Configuration IP courante](#page-23-0)
- d. [Configuration IPv4](#page-23-1)
- e. [Configuration IPv6](#page-24-0)
- f. [Configuration du média virtuel](#page-25-0)
- g. [Configuration de l'utilisateur LAN](#page-26-0)
- h. [Confirmation](#page-26-1)

### <span id="page-22-0"></span>**Configuration LAN**

Affichez ou configurez le réseau local d'iDRAC, IPMI sur le LAN, l'adresse MAC et la sélection du NIC .

- **Réseau local d'iDRAC** : active ou désactive le NIC d'iDRAC. La désactivation du réseau local d'iDRAC désactive les commandes restantes.
- **IPMI sur le LAN** : active ou désactive les commandes IPMI (Intelligent Platform Management Interface [Interface de gestion de plate-forme intelligente]) sur le canal de réseau local d'iDRAC.
- **Adresse MAC** : vous permet d'afficher l'adresse MAC (Media Access Control [Contrôle d'accès au média]) qui identifie de manière unique chaque nud au sein d'un réseau (lecture seule).
- **Sélection du NIC** : vous permet d'afficher ou de modifier le mode NIC à l'aide des options de mode suivantes :
	- **Dédié** : cette option permet au périphérique d'accès à distance d'utiliser l'interface réseau dédiée disponible sur Dell Remote Access Controller (DRAC). Étant donné que cette interface DRAC n'est pas partagée avec le système d'exploitation hôte et qu'elle achemine le trafic de gestion vers un réseau physique distinct, elle peut être séparée du trafic d'application.
	- **REMARQUE** : Cette option est disponible uniquement si un contrôleur iDRAC6 Enterprise est présent sur le système.
		- **Partagé avec basculement** : sélectionnez cette option pour partager l'interface réseau avec le système d'exploitation hôte. L'interface réseau du périphérique d'accès à distance est complètement fonctionnelle lorsque le système d'exploitation hôte est configuré pour le regroupement de NIC. Le périphérique d'accès à distance reçoit les données via les LAN sur carte mère LOM 1 et LOM 2, mais transmet uniquement les données via le LOM 1. Si le LOM 1 échoue, le périphérique d'accès à distance bascule sur le LOM 2 pour transmettre toutes les données. Le périphérique d'accès à distance continue d'utiliser le LOM 2 pour la transmission des données. Si le LOM 2 échoue, le périphérique d'accès à distance rebascule l'intégralité de la transmission des données sur le LOM 1.
		- **Partagé avec basculement LOM 2** : sélectionnez cette option pour partager l'interface réseau avec le système d'exploitation hôte. L'interface réseau du périphérique d'accès à distance est complètement fonctionnelle lorsque le système d'exploitation hôte est configuré pour le regroupement de NIC. Le périphérique d'accès à distance reçoit les données via les LAN sur carte mère LOM 1 et LOM 2, mais transmet uniquement les données via le LOM 2. Si le LOM 2 échoue, le périphérique d'accès à distance bascule sur le LOM 1 pour transmettre toutes les données. Le périphérique d'accès à distance continue d'utiliser le LOM 1 pour la transmission des données. Si le LOM 1 échoue, le périphérique d'accès à distance rebascule l'intégralité de la transmission des données sur le LOM 2.

**REMARQUE :** Si un LOM échoue mais est restauré ultérieurement, vous pouvez rétablir manuellement les paramètres LOM d'origine en modifiant la sélection du NIC via l'assistant **Configuration matérielle d'iDRAC**.

### <span id="page-22-1"></span>**Configuration LAN avancée**

Fonctionnalités uniques de l'Unified Server Configurator - Lifecycle Controller Enabled

- 1. Définissez des attributs supplémentaires pour le réseau local virtuel, le N° VLAN, la priorité du réseau local virtuel, la négociation automatique, la vitesse du réseau local et le duplex du réseau local.
	- **Réseau local virtuel** : active ou désactive le mode VLAN de l'opération et des paramètres. Lorsque le réseau local virtuel est activé, seul le trafic sur le du N° VLAN correspondant est accepté. Lorsqu'il est désactivé, le N° VLAN et la priorité du réseau local virtuel ne sont pas disponibles et toutes les valeurs présentes pour ces paramètres sont ignorées.
	- **N° VLAN** : définit la valeur du N° VLAN. Les valeurs autorisées sont comprises entre 1 et 4094, tel que défini par les spécifications IEEE 801.1g.
	- **Priorité du réseau local virtuel** : définit la valeur de la priorité du N° VLAN. Les valeurs autorisées sont comprises entre 0 et 7, tel que défini par les spécifications IEEE 801.11g.
	- **Négociation automatique** : active ou désactive la fonctionnalité de négociation automatique. Lorsque la négociation automatique est activée, elle détermine si l'iDRAC définit automatiquement les valeurs du **mode duplex** et de **vitesse du réseau** en communiquant avec le routeur ou le concentrateur le plus proche. Lorsque la négociation automatique est désactivée, vous devez définir manuellement les valeurs du **mode duplex** et de **vitesse du réseau**.
	- **Vitesse du réseau local** : configure la vitesse du réseau sur 100 Mb ou 10 Mb de manière à la faire correspondre à l'environnement réseau de l'utilisateur.

**REMARQUE :** Cette option n'est pas disponible si **Négociation automatique** est définie sur **Activée**.

**Duplex du réseau local** : configure le mode duplex sur **Intégral** ou **Semi** pour le faire correspondre à l'environnement réseau de l'utilisateur.

**REMARQUE :** Cette option n'est pas disponible si **Négociation automatique** est définie sur **Activée**.

- 2. Cliquez sur **OK** pour enregistrer vos paramètres et revenir au menu **Configuration du réseau local**.
- 3. Cliquez sur **Suivant** pour passer à [Configuration IP courante](#page-23-0).

### <span id="page-23-0"></span>**Configuration IP courante**

Inscrivez le nom d'iDRAC, définissez le nom de domaine à partir du protocole DHCP et spécifiez la chaîne du nom de domaine et du nom d'hôte.

- **Inscrire le nom d'iDRAC** : si **Oui** est défini, le nom d'iDRAC est inscrit auprès du système DNS (Domain Name System [Système de nom de domaine]). Si **Non** est défini, aucune inscription n'est effectuée.
- **Nom d'iDRAC** : vous permet d'afficher ou de modifier le nom d'iDRAC à utiliser lors de l'inscription auprès du système DNS. La chaîne **Nom d'iDRAC** peut contenir jusqu'à 63 caractères ASCII imprimables. Vous pouvez modifier la chaîne **Nom d'iDRAC** lorsque **Inscrire le nom d'iDRAC** est défini sur **Non**. Les informations contenues dans ce champ sont effacées une fois la mise à jour du micrologiciel iDRAC terminée.
- **Nom de domaine à partir du protocole DHCP** : si **Oui** est défini, l'iDRAC acquiert le nom de domaine à partir du serveur de protocole de configuration dynamique des hôtes. Si **Non** est défini, vous devez entrer le nom de domaine manuellement.
- **Nom de domaine** : vous permet d'afficher ou de modifier le nom de domaine d'iDRAC à utiliser s'il n'a pas été acquis auprès du protocole DHCP. Vous pouvez spécifier un nom de domaine lorsque **Nom de domaine à partir du protocole DHCP** est défini sur **Non**. Les informations contenues dans ce champ sont effacées une fois la mise à jour du micrologiciel iDRAC terminée. La chaîne **Nom de domaine** peut contenir jusqu'à 256 caractères ASCII.
- **Chaîne du nom d'hôte** : vous permet de spécifier ou de modifier le nom d'hôte associé à l'iDRAC. Les informations contenues dans ce champ sont effacées si les valeurs par défaut d'origine de l'iDRAC sont rétablies ou si le micrologiciel iDRAC est mis à jour. La chaîne **Nom d'hôte** peut contenir jusqu'à 62 caractères ASCII imprimables.

<span id="page-23-1"></span>Cliquez sur **Suivant** pour passer à [Configuration IPv4.](#page-23-1)

### **Configuration IPv4**

Activez ou désactivez IPv4, et définissez les valeurs de la clé de cryptage RMCP+, de la source d'adresse IP, du masque de sous-réseau, de la passerelle par défaut et du serveur DNS.

- **IPv4** : active ou désactive la prise en charge du protocole IPv4 du NIC d'iDRAC. La désactivation du protocole IPv4 désactive les commandes restantes.
- **Clé de cryptage RMCP+** : configure la clé de cryptage RMCP+ à l'aide de chiffres hexadécimaux compris entre 0 et 40 (aucun blanc n'est autorisé). Le paramètre par défaut est zéro (0) partout.
- **Source d'adresse IP** : active ou désactive la capacité du NIC d'iDRAC à acquérir une adresse IPv4 auprès du serveur DHCP ; désactive ou active l'**adresse IP Ethernet**, le **masque de sous-réseau** et les commandes de la **passerelle par défaut**.
- **Adresse IP Ethernet** : vous permet de spécifier ou de modifier une adresse IPv4 statique pour le NIC d'iDRAC. L'adresse IP que vous entrez dans le champ **Adresse IP Ethernet** est réservée et utilisée uniquement lorsque le protocole DHCP ne parvient pas à résoudre ni à attribuer une adresse IP disponible. La valeur maximale du champ **Adresse IP Ethernet** est 255.255.255.255.
- **Masque de sous-réseau** : vous permet de spécifier ou de modifier le masque de sous-réseau statique pour le NIC d'iDRAC. Le masque de sous-réseau définit les positions de bits significatifs dans l'adresse IPv4. La chaîne **Masque de sous-réseau** doit avoir la forme d'un masque de réseau, où les bits les plus significatifs sont tous des uns (1) avec une transition simple vers tous les zéros (0) dans les bits de niveau inférieur. Par exemple : 255.255.255.0. La valeur maximale du champ **Masque de sous-réseau** est 255.255.255.255.
- **Passerelle par défaut** : vous permet de spécifier ou de modifier la passerelle par défaut IPv4 statique du NIC d'iDRAC. Les requêtes qui ne peuvent pas être résolues localement sont acheminées vers cette adresse. La valeur maximale du champ **Passerelle par défaut** est 255.255.255.255.
- **Obtenir les serveurs DNS auprès du protocole DHCP** : si **Oui** est défini, le NIC d'iDRAC acquiert les informations du serveur DNS (Domain Name System [Système de nom de domaine]) auprès du serveur DHCP et désactive les commandes **Serveur DNS 1** et **Serveur DNS 2**. Si **Non** est défini, le NIC d'iDRAC n'acquiert pas les informations du serveur DNS auprès du serveur DHCP, ce qui vous oblige à définir manuellement les champs **Serveur DNS 1** et **Serveur DNS 2**.
- **Serveur DNS 1** : vous permet de spécifier ou de modifier l'adresse IPv4 statique d'un serveur DNS principal. Cette adresse IPv4 est celle d'un serveur DNS utilisé en vue de la résolution d'adresses de nom vers IPv4. La valeur maximale du champ **Serveur DNS 1** est 255.255.255.255.
- **Serveur DNS 2** : vous permet de spécifier ou de modifier l'adresse IPv4 statique d'un serveur DNS secondaire. En cas de non génération de résultats par le serveur DNS 1, l'adresse IPv4 du **Serveur DNS 2** fait office de sauvegarde utilisée en vue de la résolution d'adresses de nom vers IPv4. Ce champ est limité à une valeur maximale de 255.255.255.255.

Cliquez sur **Suivant** pour passer à [Configuration IPv6.](#page-24-0)

### <span id="page-24-0"></span>**Configuration IPv6**

Définissez les valeurs du protocole IPv6, de la source d'adresse IP, de l'adresse IP Ethernet, de l'adresse IPv6, de la longueur de préfixe, de la passerelle par défaut et du serveur DNS.

- **IPv6** : active ou désactive la prise en charge du protocole IPv6 du NIC d'iDRAC. La désactivation du protocole IPv6 désactive les commandes restantes.
- **Source d'adresse IP** : active ou désactive la capacité du NIC d'iDRAC à acquérir une adresse IPv6 auprès du serveur DHCP. La désactivation de la **source d'adresse IP** désactive l'**adresse IP Ethernet**, la **longueur de préfixe** et les commandes de la **passerelle par défaut**.
- **Adresse IP Ethernet** : vous permet de spécifier ou de modifier l'adresse IPv6 statique du NIC d'iDRAC lorsqu'elle n'est pas fournie par le protocole DHCP. La valeur maximale de ce champ est FFFF:FFFF:FFFF:FFFF:FFFF:FFFF:FFFF:FFFF. Les valeurs de multidiffusion (ff00:/8) et de boucle de rappel (::1/128) ne sont pas des adresses valides pour l'adresse IP Ethernet et/ou les autres champs d'adresse décrits dans cette section.

Formats d'adresse IPv6 pris en charge :

- **X:X:X:X:X:X:X:X** : dans ce format de prédilection, **X** représente les valeurs hexadécimales des huit portions de 16 bits de l'adresse. Vous pouvez omettre les zéros non significatifs dans les champs individuels, mais vous devez inclure au moins un chiffre dans chaque champ.
- **::** (deux caractères deux-points) : grâce à ce format, vous pouvez représenter une chaîne de champs de zéros contigus au format de prédilection. Les « **::** » peuvent uniquement apparaître à une seule reprise dans l'adresse. Vous pouvez également utiliser ce format pour représenter des adresses non spécifiées (0:0:0:0:0:0:0:0).
- **x:x:x:x:x:x:d.d.d.d** : ce format s'avère parfois plus pratique lorsque vous êtes confronté à un environnement mixte de nuds IPv4 et IPv6. Dans ce format, **x** représente les valeurs hexadécimales des six portions de 16 bits d'ordre haut de l'adresse et **d** représente les valeurs décimales des quatre portions de 8 bits d'ordre bas de l'adresse (représentation IPv4 standard).
- **Longueur de préfixe** : vous permet de spécifier ou de modifier le nombre de bits significatifs dans l'adresse IPv6 à utiliser en tant que préfixe (128 au maximum). Le nombre de bits de la longueur de préfixe dans l'adresse IP Ethernet est le masque réseau du réseau IPv6 auquel le NIC d'iDRAC appartient. Plus le nombre de bits significatifs définis est élevé, plus le nombre d'adresses IPv6 disponibles sur le réseau avec le préfixe spécifié sera restreint.
- **Passerelle par défaut** : vous permet de spécifier ou de modifier la passerelle par défaut IPv6 statique du NIC d'iDRAC lorsqu'elle n'est pas fournie par le protocole DHCP. Il s'agit de l'adresse qui servira à acheminer les requêtes lorsqu'elles ne peuvent pas être résolues localement. La valeur maximale du champ **Passerelle par défaut** est FFFF:FFFF:FFFF:FFFF:FFFF:FFFF:FFFF:FFFF.
- **Obtenir les serveurs DNS auprès du protocole DHCP** : si **Oui** est défini, le NIC d'iDRAC acquiert les informations du serveur DNS (Domain Name System [Système de nom de domaine]) auprès du serveur DHCP et désactive les commandes Serveur DNS 1 et Serveur DNS 2. Si **Non** est défini, le NIC d'iDRAC n'acquiert pas les informations du serveur DNS auprès du serveur DHCP, ce qui vous oblige à spécifier manuellement les champs **Serveur DNS 1** et **Serveur DNS 2**.
- **Serveur DNS 1** : vous permet de spécifier ou de modifier l'adresse IPv6 statique d'un serveur DNS principal lorsqu'elle n'est pas fournie par le protocole DHCP. La valeur maximale du champ **Serveur DNS 1** est FFFF:FFFF:FFFF:FFFF:FFFF:FFFF:FFFF:FFFF. L'adresse iPv6 est celle d'un serveur DNS utilisé en vue de la résolution d'adresses de nom vers IPv6.
- **Serveur DNS 2** : vous permet de spécifier ou de modifier l'adresse IPv6 statique d'un serveur DNS secondaire lorsqu'elle n'est pas fournie par le protocole DHCP. En cas de non génération de résultats par le serveur DNS 1, l'adresse IPv6 du Serveur DNS 2 fait office de serveur DNS de sauvegarde utilisé en vue de la résolution d'adresses de nom vers IPv6. La valeur maximale du champ **Serveur DNS 2** est FFFF:FFFF:FFFF:FFFF:FFFF:FFFF:FFFF:FFFF.

Cliquez sur **Suivant** pour passer à [Configuration du média virtuel.](#page-25-0)

### <span id="page-25-0"></span>**Configuration du média virtuel**

Définissez les paramètres du média virtuel et du disque flash virtuel.

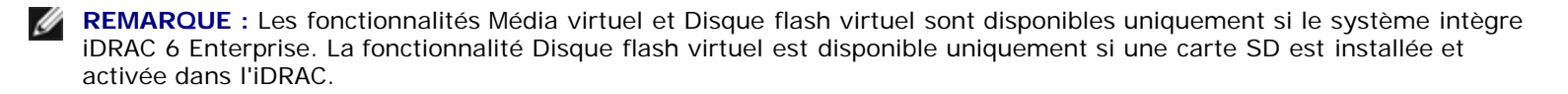

- **Média virtuel** : sélectionnez le mode connecté ou déconnecté. S'il est défini sur **Connecté**, les périphériques du média virtuel peuvent être utilisés dans l'environnement d'exploitation actuel. Le média virtuel permet à une image de disquette, à un lecteur de disquette ou à un lecteur de CD/DVD de votre système d'être disponible sur la console des systèmes gérés, comme si l'image de disquette ou le lecteur était présent (connecté ou déconnecté) sur le système local. S'il est défini sur **Déconnecté**, vous ne pouvez pas accéder aux périphériques du média virtuel.
- **Disque flash virtuel** : permet d'activer ou de désactiver l'utilisation de la mémoire Flash qui réside au sein du système de fichiers iDRAC. Cette mémoire peut être utilisée à des fins de stockage persistant et est accessible par le système. Si **Activé** est défini, la carte Flash virtuelle est configurée en tant que lecteur virtuel ; elle apparaît dans l'ordre d'amorçage, vous permettant ainsi de démarrer à partir de la carte Flash virtuelle. Si **Désactivé** est défini, le disque flash virtuel n'est pas accessible.

**REMARQUE :** Pour démarrer à partir du disque flash virtuel, l'image de disque flash virtuel doit être une image de

démarrage. La fonctionnalité Disque flash virtuel d'iDRAC requiert une carte numérique sécurisée (SD) formatée de 256 Mo ou plus. Cette fonctionnalité peut être activée uniquement si une image valide est présente sur la carte SD. Consultez le *guide d'utilisation* du périphérique iDRAC de votre système pour plus d'informations.

**REMARQUE :** Le média vFlash de marque Dell est requis pour la partition du disque flash virtuel.

Cliquez sur **Suivant** pour passer à [Configuration de l'utilisateur LAN](#page-26-0).

### <span id="page-26-0"></span>**Configuration de l'utilisateur LAN**

Définissez l'accès au compte, les attributs liés au compte et l'authentification par carte à puce.

- **Accès au compte** : active ou désactive l'accès au compte. La désactivation de l'accès au compte désactive tous les autres champs de l'écran **Configuration utilisateur du réseau local**.
- **Nom d'utilisateur du compte** : permet de modifier un nom d'utilisateur d'iDRAC. Le champ **Nom d'utilisateur du compte** accepte un maximum de 16 caractères ASCII imprimables.
- **Mot de passe** : permet à un administrateur de spécifier ou de modifier le mot de passe de l'utilisateur d'iDRAC. La chaîne **Mot de passe** est cryptée et ne peut pas être vue ni affichée une fois cette propriété définie. Le champ **Mot de passe** accepte un maximum de 20 caractères.
- **Confirmer le mot de passe** : entrez à nouveau le mot de passe de l'utilisateur d'iDRAC pour confirmer.
- **Privilège du compte** : attribue le privilège maximal de l'utilisateur sur le canal du réseau local IPMI à l'un des groupes d'utilisateurs suivants : Administrateur, Opérateur, Utilisateur ou Aucun accès.
	- Privilèges de l'**administrateur** : ouverture de session iDRAC, configuration d'iDRAC, configuration des utilisateurs, effacement des journaux, exécution des commandes de contrôle du serveur, accès à la redirection de console, accès au média virtuel, test des alertes, exécution des commandes de diagnostic
	- Privilège de l'**opérateur** : ouverture de session iDRAC, configuration d'iDRAC, configuration des utilisateurs, exécution des commandes de contrôle du serveur, accès à la redirection de console, accès au média virtuel, test des alertes, exécution des commandes de diagnostic
	- Privilèges de l'**utilisateur** : ouverture de session iDRAC
	- **Aucun accès** : aucun privilège n'est attribué
- **Authentification par carte à puce** : active ou désactive l'authentification par carte à puce dans le cadre de l'ouverture de session iDRAC. Si elle est activée, une carte à puce doit être installée pour accéder à l'iDRAC.
	- **Activé** : l'activation de l'ouverture de session par carte à puce désactive toutes les interfaces hors bande de ligne de commande, y compris SSM, Telnet, série, RACADM distant et IPMI sur le LAN.
	- **Désactivé** : lors des ouvertures de session suivantes depuis l'interface utilisateur graphique (IUG), la page d'ouverture de session standard s'affichera. Toutes les interfaces hors bande de ligne de commande, y compris le protocole Secure Shell (SSH), Telnet, série et RACADM, sont définies sur leurs états par défaut.
	- **Activé avec RACADM** : l'activation de l'ouverture de session par carte à puce avec RACADM désactive toutes les interfaces hors bande de ligne de commande, y compris SSM, Telnet, série, RACADM distant et IPMI sur le LAN, tout en autorisant l'accès à RACADM.

Cliquez sur **Suivant** pour passer à [Confirmation.](#page-26-1)

### <span id="page-26-1"></span>**Confirmation**

Confirmez les modifications que vous avez apportées en affichant l'écran **Résumé**. Vous pouvez appliquer les modifications ou annuler toutes les modifications et quitter l'assistant **Configuration d'iDRAC**. Si vous appliquez les modifications, le message Please Wait (Veuillez patienter) s'affiche lors de l'enregistrement de vos modifications. Lorsque l'opération est terminée, un écran final **Confirmation** indiquant si les modifications ont été appliquées avec succès, sont restées inchangées ou ont échoué s'affiche.

Cliquez sur **Terminer** pour enregistrer vos paramètres et revenir à l'écran des principaux assistants.

# **Configuration RAID**

Si votre système est doté d'un ou de plusieurs contrôleur(s) RAID PERC pris en charge avec le micrologiciel PERC 6.1 ou une version ultérieure ou est doté de(s) contrôleur(s) RAID SAS, vous avez la possibilité d'utiliser l'assistant **Configuration RAID** pour configurer un disque virtuel en tant que périphérique d'amorçage.

Pour lancer l'assistant **Configuration RAID** :

- 1. Cliquez sur **Configuration matérielle** dans le volet gauche.
- 2. Cliquez sur **Assistants de configuration** dans le volet droit.
- 3. Cliquez sur **Configuration RAID** pour lancer l'assistant.

Les étapes suivantes vous guideront dans l'assistant **Configuration RAID** :

- a. [Afficher la configuration actuelle](#page-27-0)
- b. [Sélectionner le contrôleur RAID](#page-27-1)
- c. [Configuration étrangère détectée](#page-28-0)
- d. [Sélectionner l'assistant rapide ou avancé](#page-28-1)
- e. [Sélectionner les paramètres de base](#page-28-2)
- f. [Pour l'assistant rapide uniquement](#page-29-0) : Attribuer un disque de secours
- g. [Pour l'assistant rapide uniquement](#page-29-1) : Passer en revue le résumé
- h. [Pour l'assistant avancé uniquement Sélectionner les disques physiques](#page-29-2)
- i. [Pour l'assistant avancé uniquement](#page-30-0) : Paramètres supplémentaires
- j. [Pour l'assistant avancé uniquement](#page-31-1) : Passer en revue le résumé

### <span id="page-27-0"></span>**Afficher la configuration actuelle**

L'écran **Afficher la configuration actuelle** affiche les attributs des disques virtuels (le cas échéant) déjà configurés sur les contrôleurs RAID pris en charge connectés au système. Deux options s'offrent à vous :

Accepter les disques virtuels existants sans effectuer de modifications. Pour sélectionner cette option, cliquez sur **Précédent**.

**REMARQUE :** Si vous avez l'intention d'installer le système d'exploitation sur un disque virtuel existant, vérifiez que la taille du disque virtuel et le niveau de RAID sont appropriés.

Supprimer tous les disques virtuels existants et utiliser l'assistant **Configuration RAID** pour créer un nouveau disque virtuel unique à utiliser en tant que nouveau périphérique d'amorçage. Pour sélectionner cette option, cliquez sur **Suivant**.

**REMARQUE :** RAID 0 ne fournit aucune redondance des données. Les autres niveaux de RAID fournissent la redondance des données et peuvent vous permettre de reconstruire les données en cas de défaillance du disque.

### <span id="page-27-1"></span>**Sélectionner le contrôleur RAID**

L'écran **Sélectionner le contrôleur RAID** affiche tous les contrôleurs RAID pris en charge connectés au système. Sélectionnez le contrôleur RAID sur lequel vous souhaitez créer le disque virtuel, puis cliquez sur **Suivant**.

## <span id="page-28-0"></span>**Configuration étrangère détectée**

L'écran **Configuration étrangère détectée** s'affiche uniquement si une configuration étrangère réside sur le contrôleur RAID sélectionné.

Une configuration étrangère est un ensemble de disques physiques contenant une configuration du RAID ayant été introduite au système mais n'étant pas encore gérée par le contrôleur RAID auquel elle est connectée. Vous pouvez disposer d'une configuration étrangère si les disques physiques ont été déplacés d'un contrôleur RAID d'un autre système vers le contrôleur RAID du système actuel.

Deux options s'offrent à vous : **Ignorer la configuration étrangère** et **Effacer la configuration étrangère**.

- Si la configuration étrangère contient des données que vous souhaitez conserver, sélectionnez **Ignorer la configuration étrangère**. Si vous sélectionnez cette option, l'espace disque contenant la configuration étrangère ne peut être utilisé sur un nouveau disque virtuel.
- Pour supprimer toutes les données présentes sur les disques physiques contenant la configuration étrangère, sélectionnez **Effacer la configuration étrangère**. Cette option libère l'espace disque contenant la configuration étrangère et le rend disponible afin de pouvoir l'utiliser sur un nouveau disque virtuel.

Cliquez sur **Suivant** après avoir effectué votre sélection.

### <span id="page-28-1"></span>**Sélectionner l'assistant rapide ou avancé**

- Créez un disque virtuel à l'aide de l'**Assistant rapide** ou de l'**Assistant avancé**.
- L'**Assistant rapide** vous permet de sélectionner le niveau de RAID uniquement. Ensuite, l'**Assistant rapide** sélectionne pour l'utilisateur une configuration de disque virtuel qui implémente le niveau de RAID sélectionné et vous permet éventuellement d'attribuer un disque de secours. Sélectionnez **Assistant rapide** pour créer rapidement un disque virtuel en utilisant les paramètres recommandés.

**REMARQUE :** L'**Assistant rapide** n'est pas disponible sur tous les contrôleurs.

**REMARQUE :** Si les disques physiques disponibles utilisent à la fois les protocoles SAS (Serial Attached SCSI) et SATA (Serial ATA), Dell vous recommande d'utiliser l'**Assistant avancé**.

L'**Assistant avancé** vous permet de spécifier le protocole à utiliser lors de la création du pool de disques pour les disques virtuels. Un pool de disques est un regroupement logique de disques connectés à un contrôleur RAID sur lequel un ou plusieurs disques virtuels peuvent être créés. Outre le niveau de RAID, l'**Assistant avancé** vous offre davantage de souplesse en matière de sélection du disque physique, de configuration de la répartition, des règles de cache et d'autres attributs de disque virtuel. Sélectionnez **Assistant avancé** pour spécifier tous les paramètres du disque virtuel.

**REMARQUE** : Dell vous recommande de posséder une bonne connaissance du RAID et de votre configuration matérielle pour utiliser l'**Assistant avancé**.

Cliquez sur **Suivant** après avoir effectué votre sélection.

## <span id="page-28-2"></span>**Sélectionner les paramètres de base**

Sélectionnez le type de RAID du disque virtuel dans le menu déroulant **Niveau de RAID** :

- **RAID 0** : segmente les données sur les disques physiques. Le RAID 0 ne conserve pas les données redondantes. En cas de défaillance d'un disque physique sur un disque virtuel RAID 0, aucune méthode n'existe pour recréer les données. Le RAID 0 offre de bonnes performances de lecture et d'écriture avec 0 redondance des données.
- **RAID 1** : met en miroir ou duplique les données d'un disque physique vers un autre. En cas de défaillance d'un disque physique, les données peuvent être recréées à l'aide des données issues de l'autre côté du miroir. Le RAID 1 offre de

bonnes performances de lecture et des performances d'écriture moyennes avec une redondance des données satisfaisante.

- **RAID 5** : segmente les données sur les disques physiques et utilise les informations de parité pour conserver les données redondantes. En cas de défaillance d'un disque physique, les données peuvent être recréées à l'aide des informations de parité. Le RAID 5 offre de bonnes performances de lecture et des performances d'écriture amoindries avec une redondance des données satisfaisante.
- **RAID 6** : segmente les données sur les disques physiques et utilise deux ensembles d'informations de parité pour la redondance des données supplémentaires. En cas de défaillance d'un ou de deux disques physiques, les données peuvent être recréées à l'aide des informations de parité. Le RAID 6 offre de meilleures performances de redondance des données et de lecture mais des performances d'écriture amoindries avec une redondance des données très satisfaisante.
- **RAID 10** : combine les disques physiques mis en miroir avec la segmentation des données. En cas de défaillance d'un disque physique, les données peuvent être recréées à l'aide des données mises en miroir. Le RAID 10 offre de bonnes performances de lecture et d'écriture avec une redondance des données satisfaisante.
- **REMARQUE :** Pour les contrôleurs PERC, les disques virtuels RAID 50 et RAID 60 ne peuvent pas être créés lorsque l'assistant **Configuration RAID** est utilisé dans l'USC - LCE. Si vous souhaitez créer des disques virtuels RAID 50 et RAID 60, utilisez les utilitaires du contrôleur tels que la combinaison de touches **<Ctrl><R>** ou l'utilitaire *Systems Build and Update Utility*.
- **REMARQUE :** La taille du disque virtuel est automatiquement calculée et affichée dans le champ **Taille**. Vous ne pouvez pas modifier la taille du disque virtuel.

Si vous utilisez l'**Assistant rapide**, passez à l'étape « [Pour l'assistant rapide uniquement](#page-29-0) : Attribuer un disque de secours ».

Si vous utilisez l'**Assistant avancé**, cliquez sur **Suivant** et passez à l'étape « [Pour l'assistant avancé uniquement -](#page-29-2) [Sélectionner les disques physiques](#page-29-2) ».

### <span id="page-29-0"></span>**Pour l'assistant rapide uniquement : Attribuer un disque de secours**

Pour attribuer un disque de secours au disque virtuel, cochez la case **Attribuer un disque de secours** ; sinon, laissez la case décochée.

**REMARQUE :** Un disque de secours est un disque physique de sauvegarde inutilisé pouvant servir à recréer les données à partir d'un disque virtuel redondant. Un disque de secours peut être utilisé uniquement avec un niveau de RAID redondant. Les disques de secours ont également des exigences relatives à la taille du disque physique. Le disque de secours doit être aussi volumineux, voire plus volumineux, que le disque physique de plus petite taille inclus dans le disque virtuel. Si le niveau de RAID et la disponibilité du disque physique ne satisfont pas à ces exigences, aucun disque de secours n'est attribué.

Cliquez sur **Suivant** pour passer à l'étape « [Pour l'assistant rapide uniquement](#page-29-1) : Passer en revue le résumé ».

### <span id="page-29-1"></span>**Pour l'assistant rapide uniquement : Passer en revue le résumé**

Passez en revue les attributs du disque virtuel que vous avez sélectionnés avant de créer un disque virtuel.

**PRÉCAUTION :** Un simple clic sur le bouton **Terminer** supprime tous vos disques virtuels existants, à l'exception des configurations étrangères spécifiées qui seront conservées. Toutes les données résidant sur les disques virtuels supprimés seront perdues.

Cliquez sur **Terminer** pour créer un disque virtuel avec les attributs affichés.

OU

Pour revenir à un écran précédent pour passer en revue ou modifier vos sélections, cliquez sur **Précédent**. Pour quitter l'assistant sans apporter de modifications, cliquez sur **Annuler**.

<span id="page-29-2"></span>**REMARQUE :** Si vous souhaitez obtenir davantage de contrôle sur les attributs du disque virtuel, cliquez sur **Annuler** et utilisez l'a**ssistant avancé** pour créer le disque virtuel.

### **Pour l'assistant avancé uniquement - Sélectionner les disques physiques**

Utilisez l'écran **Sélectionner les disques physiques** pour sélectionner les disques physiques à utiliser pour le disque virtuel. Le nombre de disques physiques requis pour le disque virtuel varie en fonction du niveau de RAID. Le nombre minimal et le nombre maximal de disques physiques requis pour le niveau de RAID s'affichent à l'écran.

- Sélectionnez le protocole du pool de disques dans le menu déroulant **Protocole** : **SAS (Serial Attached SCSI)** ou **SATA (Serial ATA)**. Les disques SAS sont utilisés pour des performances élevées, tandis que les disques SATA constituent une solution plus économique.
	- *A* **REMARQUE** : Un pool de disques est un regroupement logique de disques physiques sur lesquels un ou plusieurs disques virtuels peuvent être créés. Le protocole est le type de technologie utilisée pour implémenter le RAID.
- Sélectionnez le type de média du pool de disques dans le menu déroulant **Type de média** : **Disques durs (HDD)** ou **Disques électroniques (SSD)**. Les disques durs utilisent le média magnétique rotatif traditionnel en vue du stockage des données tandis que les disques électroniques implémentent la mémoire Flash en vue du stockage des données.
- Sélectionnez la longueur de répartition dans le menu déroulant **Sélectionner la longueur de répartition**. La valeur de la longueur de répartition se réfère au nombre de disques physiques inclus dans chaque répartition.

**REMARQUE :** La longueur de répartition s'applique uniquement au RAID 10. Le menu déroulant **Sélectionner la longueur de répartition** est activé uniquement si l'utilisateur a sélectionné le RAID 10.

Sélectionnez les disques physiques en cochant les cases situées au bas de l'écran. Les disques physiques que vous avez sélectionnés doivent satisfaire aux exigences du niveau de RAID et de longueur de répartition. Pour sélectionner tous les disques physiques, cliquez sur **Sélectionner tout**.

Cliquez sur **Suivant** après avoir effectué vos sélections.

### <span id="page-30-0"></span>**Pour l'assistant avancé uniquement : Paramètres supplémentaires**

Utilisez l'écran **Paramètres supplémentaires** pour spécifier les règles de cache et la taille du segment de bande. Vous pouvez également attribuer un disque de secours au disque virtuel.

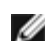

**REMARQUE :** La taille du disque virtuel est automatiquement calculée et affichée dans le champ **Taille**. L'utilisateur ne peut pas modifier la taille du disque virtuel.

Sélectionnez la taille du segment de bande dans le menu déroulant **Taille du segment de bande.** La taille du segment de bande est la quantité d'espace disque que consomme une bande sur chaque disque physique de la bande.

**REMARQUE :** Le menu déroulant **Taille du segment de bande** peut contenir davantage d'options que celles initialement affichées à l'écran. Utilisez les touches fléchées Haut et Bas pour afficher toutes les options.

- Sélectionnez les règles de lecture dans le menu déroulant **Règles de lecture**.
	- **Lecture anticipée** : le contrôleur lit les secteurs séquentiels du disque virtuel lors de la recherche des données. La règle Lecture anticipée peut améliorer les performances du système si les données sont écrites sur les secteurs séquentiels du disque virtuel.
	- **Pas de lecture anticipée** : le contrôleur n'utilise pas la règle Lecture anticipée. La règle Pas de lecture anticipée peut améliorer les performances du système si les données sont aléatoires et ne sont pas écrites sur les secteurs séquentiels.
	- **Lecture anticipée adaptative** : le contrôleur implémente la règle Lecture anticipée uniquement si les requêtes de lecture les plus récentes ont accédé aux secteurs séquentiels du disque. Si les requêtes de lecture récentes ont accédé aux secteurs aléatoires du disque, le contrôleur utilise alors la règle Pas de lecture anticipée.
- Sélectionnez les règles d'écriture dans le menu déroulant **Règles d'écriture**.

Fonctionnalités uniques de l'Unified Server Configurator - Lifecycle Controller Enabled

- **Écriture immédiate** : le contrôleur envoie un signal d'achèvement de requête d'écriture uniquement lorsque les données ont été écrites sur le disque. La règle Écriture immédiate offre une meilleure sécurité des données que la règle Écriture différée car le système part du principe que les données sont disponibles uniquement lorsqu'elles ont été écrites sur le disque.
- **Écriture différée** : le contrôleur envoie un signal d'achèvement de requête d'écriture dès que les données se trouvent dans le cache du contrôleur, mais n'ont pas encore été écrites sur le disque. La règle Écriture différée peut offrir des performances d'écriture plus rapides, mais fournit également une sécurité des données amoindrie car une panne du système pourrait empêcher l'écriture des données sur le disque.
- **Forcer l'écriture différée** : le cache d'écriture est activé, indépendamment du fait que le contrôleur dispose d'une batterie opérationnelle. Si le contrôleur ne dispose pas d'une batterie opérationnelle, une perte des données peut se produire en cas de panne de courant.
- Pour attribuer un disque de secours au disque virtuel, cochez la case **Attribuer un disque de secours**. Un disque de secours est un disque physique de sauvegarde inutilisé pouvant servir à recréer les données à partir d'un disque virtuel redondant.
- Sélectionnez le disque physique à utiliser en tant que disque de secours dans le menu déroulant **Disque de secours**.

**REMARQUE :** Un disque de secours peut être utilisé uniquement avec un niveau de RAID redondant. Les disques de secours ont également des exigences relatives à la taille du disque physique. La taille du disque de secours ne peut pas être inférieure à la plus petite taille du disque physique inclus au disque virtuel. Si le niveau de RAID et la disponibilité du disque physique ne satisfont pas à ces exigences, la case à cocher **Attribuer un disque de secours** est désactivée.

Cliquez sur **Suivant** après avoir effectué votre sélection.

### <span id="page-31-1"></span>**Pour l'assistant avancé uniquement : Passer en revue le résumé**

L'écran **Résumé** affiche les attributs du disque virtuel en fonction de vos sélections.

**PRÉCAUTION :** Un simple clic sur le bouton **Terminer** supprime tous vos disques virtuels existants, à l'exception des configurations étrangères spécifiées qui seront conservées. Toutes les données résidant sur les disques virtuels supprimés seront perdues.

Cliquez sur **Terminer** pour créer un disque virtuel avec les attributs affichés.

OU

Pour revenir à un écran précédent pour passer en revue ou modifier vos sélections, cliquez sur **Précédent**. Pour quitter l'assistant sans apporter de modifications, cliquez sur **Annuler**.

## <span id="page-31-0"></span>**Configuration avancée**

Utilisez la **configuration avancée** pour modifier les paramètres avancés.

- 1. Sélectionnez **Configuration matérielle** dans le menu de gauche
- 2. Cliquez sur **Configuration avancée** dans le volet droit.
- 3. Sélectionnez le périphérique que vous souhaitez configurer.

La configuration matérielle de l'USC - LCE vous permet de configurer d'autres périphériques via l'infrastructure HII (Human Interface Infrastructure [Infrastructure d'interface utilisateur]). L'infrastrucure HII est une méthode normalisée UEFI permettant d'afficher et de définir la configuration d'un périphérique. Vous pouvez utiliser un utilitaire unique pour configurer plusieurs périphériques qui disposaient auparavant de divers utilitaires de configuration de prédémarrage. L'infrastructure HII intègre également la localisation, ce qui signifie que les utilitaires qui étaient auparavant disponibles en anglais uniquement, comme l'utilitaire d'installation **<F2>** BIOS, peuvent désormais disposer d'un équivalent HII localisé.

À partir de la version actuelle de l'USC - LCE, la configuration par défaut de votre serveur contient des programmes d'installation pour deux types de périphériques pris en charge dans la configuration matérielle avancée : le **BIOS** et **NIC** du système.

- Le programme d'installation **BIOS** est très similaire à l'utilitaire d'installation actuel (accessible en appuyant sur la touche **<F2>** au démarrage du système) ; toutefois, l'infrastructure HII peut accéder uniquement à un sous-ensemble des utilitaires disponibles au démarrage du système.
- Le programme d'installation **NIC** reflète divers attributs NIC ; certains d'entre eux étaient visibles dans la mémoire morte de l'option du contrôleur. Toutefois, bon nombre de ces attributs étaient auparavant uniquement modifiables dans les utilitaires du système d'exploitation.
- **REMARQUE :** Les NIC Broadcom intégrés sont contrôlés par le BIOS et par les paramètres stockés au sein-même du périphérique. Par conséquent, le champ **Démarrer le protocole** de l'infrastructure HII des NIC intégrés n'a aucun effet ; en effet, ce paramètre est contrôlé par le BIOS sur l'écran **Périphériques intégrés**. Pour définir les NIC intégrés sur le mode d'amorçage iSCSI ou PXE, sélectionnez **Paramètres BIOS du système**, puis **Périphériques intégrés**. Sur cet écran, la liste de chaque NIC intégré s'affiche. Sélectionnez la valeur appropriée : **Activé** si aucune capacité d'amorçage n'est définie, **Activé avec PXE** pour utiliser le NIC en vue de l'amorçage PXE ou **Activé avec iSCSI** pour utiliser le NIC en vue d'un amorçage à partir d'une cible iSCSI.

Selon la configuration de votre système, d'autres types de périphériques peuvent également apparaître dans la Configuration avancée, dans la mesure où ils prennent en charge la norme de configuration HII.

# <span id="page-32-0"></span>**Configuration d'un périphérique USB local pour les mises à jour de plate-forme**

Si les utilisateurs de votre organisation se trouvent sur un réseau privé qui n'est pas en mesure d'accéder aux sites externes tel que **ftp.dell.com**, vous pouvez fournir les mises à jour de plate-forme à partir d'un périphérique USB configuré en local.

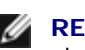

**REMARQUE** : Le périphérique USB que vous utilisez en tant que logithèque de mise à jour de plate-forme doit pouvoir stocker au moins 3 Go de contenu.

**REMARQUE :** Un périphérique USB n'est pas requis pour les utilisateurs ayant accès au site **ftp.dell.com** via un serveur proxy .

**REMARQUE :** Pour obtenir les dernières mises à jour de plate-forme, téléchargez le fichier ISO *Server Update Utility* le plus récent pour votre système sur le site web du support de Dell à l'adresse **support.dell.com**.

# **Création de la logithèque USB locale**

Pour créer une logithèque de mise à jour de plate-forme sur un périphérique USB local :

- 1. Téléchargez le fichier ISO *Server Update Utility* pour votre système sur le site **support.dell.com** et gravez-le sur un DVD.
- 2. Copiez tous les fichiers dans le dossier **logithèque** du DVD que vous venez de créer dans le répertoire racine du périphérique USB.
- 3. Créez un dossier intitulé **catalogue** dans le répertoire racine du périphérique USB. Déplacez les fichiers **catalog.xml.gz** et **catalog.xml.gz.sign** du répertoire racine du périphérique USB vers le dossier **catalogue** que vous venez de créer.
- 4. Informez vos utilisateurs des exigences et des étapes à suivre pour accéder au périphérique USB local. Reportez-vous à la figure « [Accès aux mises à jour sur un périphérique USB](#page-32-1) ».

# <span id="page-32-1"></span>**Accès aux mises à jour sur un périphérique USB**

Lorsque l'assistant **Mise à jour de plate-forme** invite l'utilisateur à spécifier la logithèque en ligne, ce dernier doit cocher la case **Périphérique USB**, puis sélectionner le périphérique USB approprié dans le menu déroulant **Périphérique USB**.

**REMARQUE :** L'utilisateur doit connecter le périphérique USB au système avant que celui-ci ne s'amorce sur l'USC -

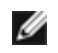

LCE. Si le périphérique USB n'est pas connecté avant le lancement, l'USC - LCE ne peut pas accéder aux mises à jour.

[Retour à la page du sommaire](#page-0-0)

[Retour à la page du sommaire](#page-0-0)

# **Dépannage**

#### **Guide d'utilisation de Dell™ Unified Server Configurator et Unified Server Configurator - Lifecycle Controller Enabled, version 1.0**

- **Messages d'erreur**
- **Questions les plus fréquentes**

Cette section décrit les messages d'erreur couramment générés par l'USC et l'USC - LCE et offre des suggestions pour la correction des erreurs. Elle répond également aux questions les plus fréquences des utilisateurs de l'USC et l'USC - LCE.

# **Messages d'erreur**

Le tableau A-1 décrit les messages d'erreur couramment générés par l'USC et l'USC - LCE et offre des suggestions pour la correction des erreurs. Le tableau A-2 décrit les messages d'erreur couramment générés par USC et offre des suggestions pour la correction des erreurs. Le tableau A-3 décrit les messages d'erreur couramment générés par l'USC et l'USC - LCE et offre des suggestions pour la correction des erreurs.

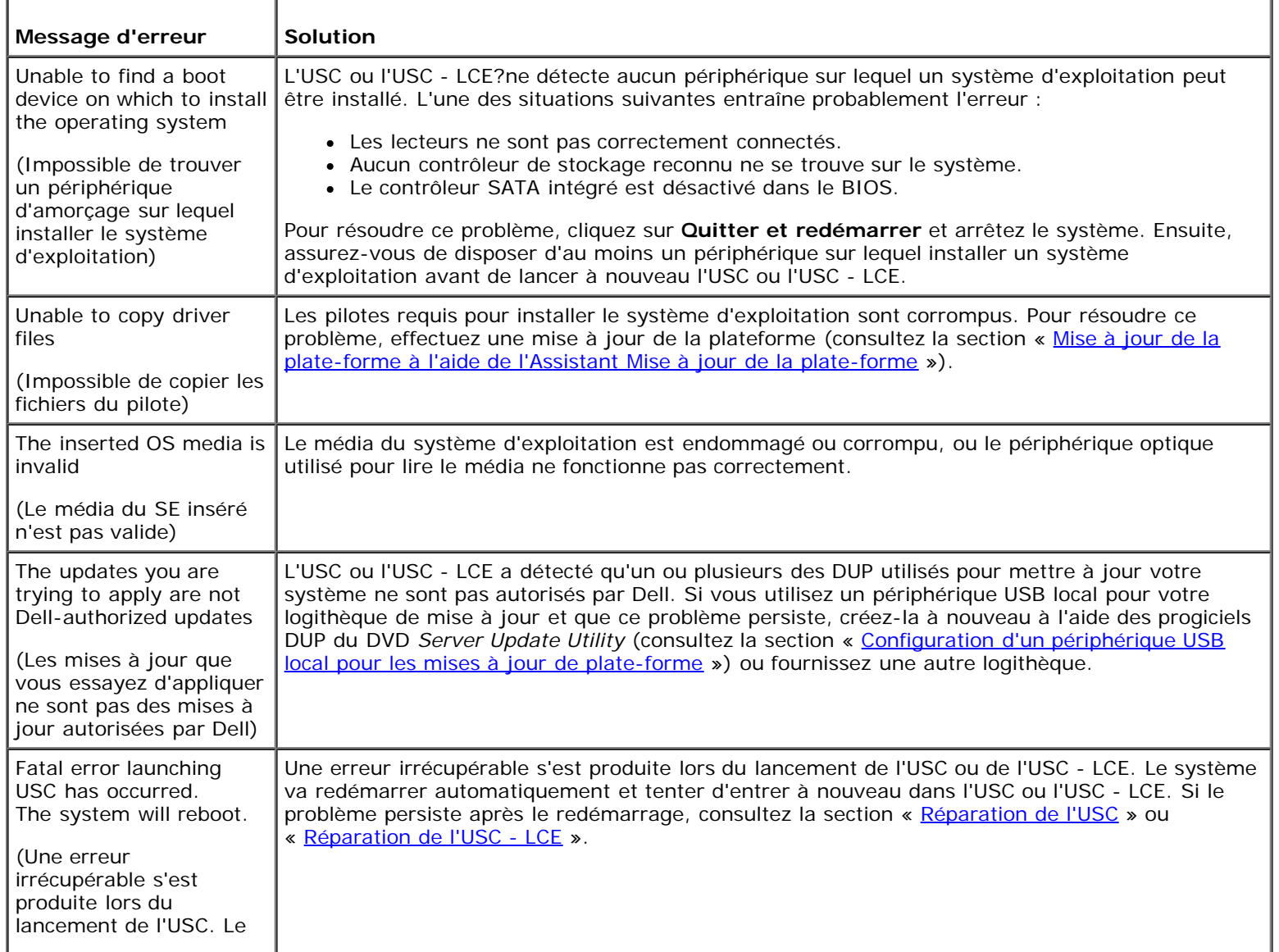

### **Tableau A-1. Messages d'erreur pour l'USC et l'USC - LCE et solutions**

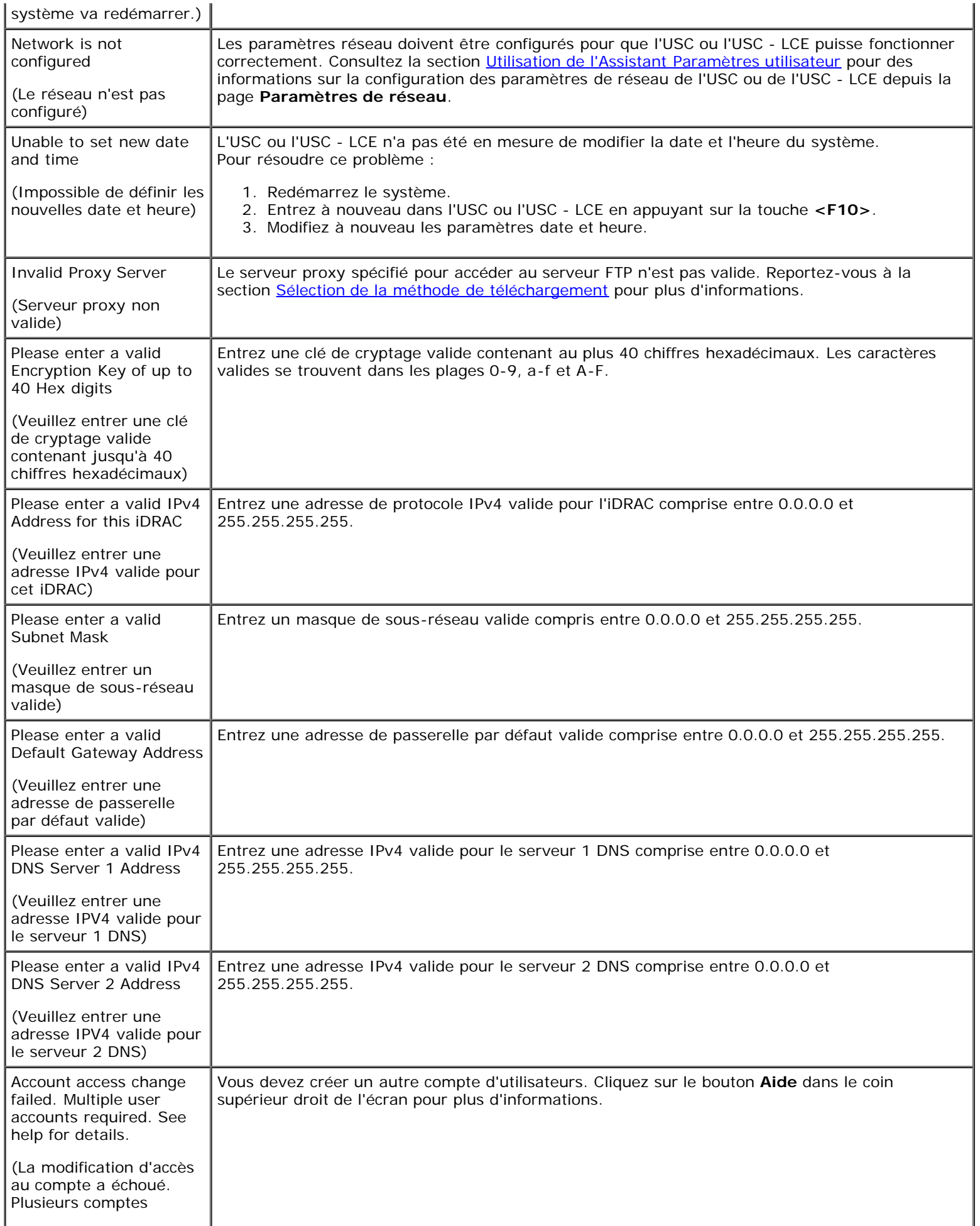

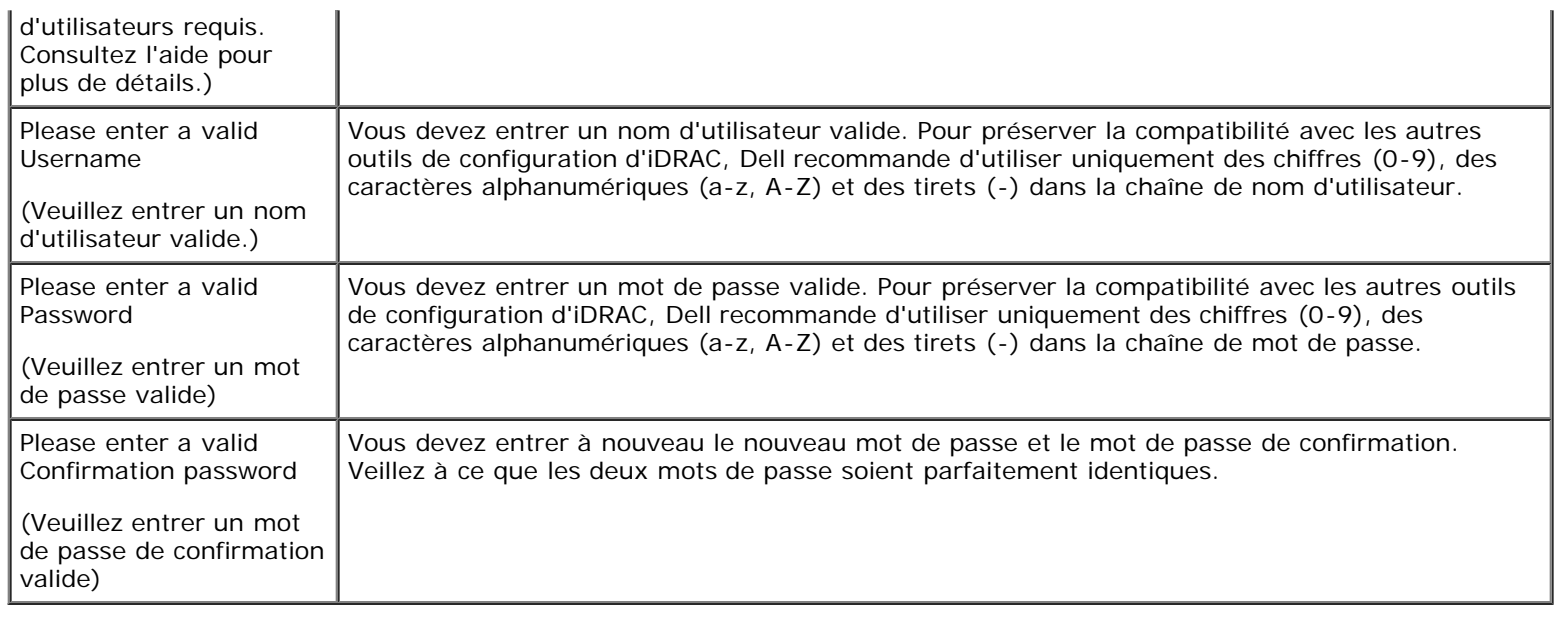

### **Tableau A-2. Messages d'erreur USC et solutions**

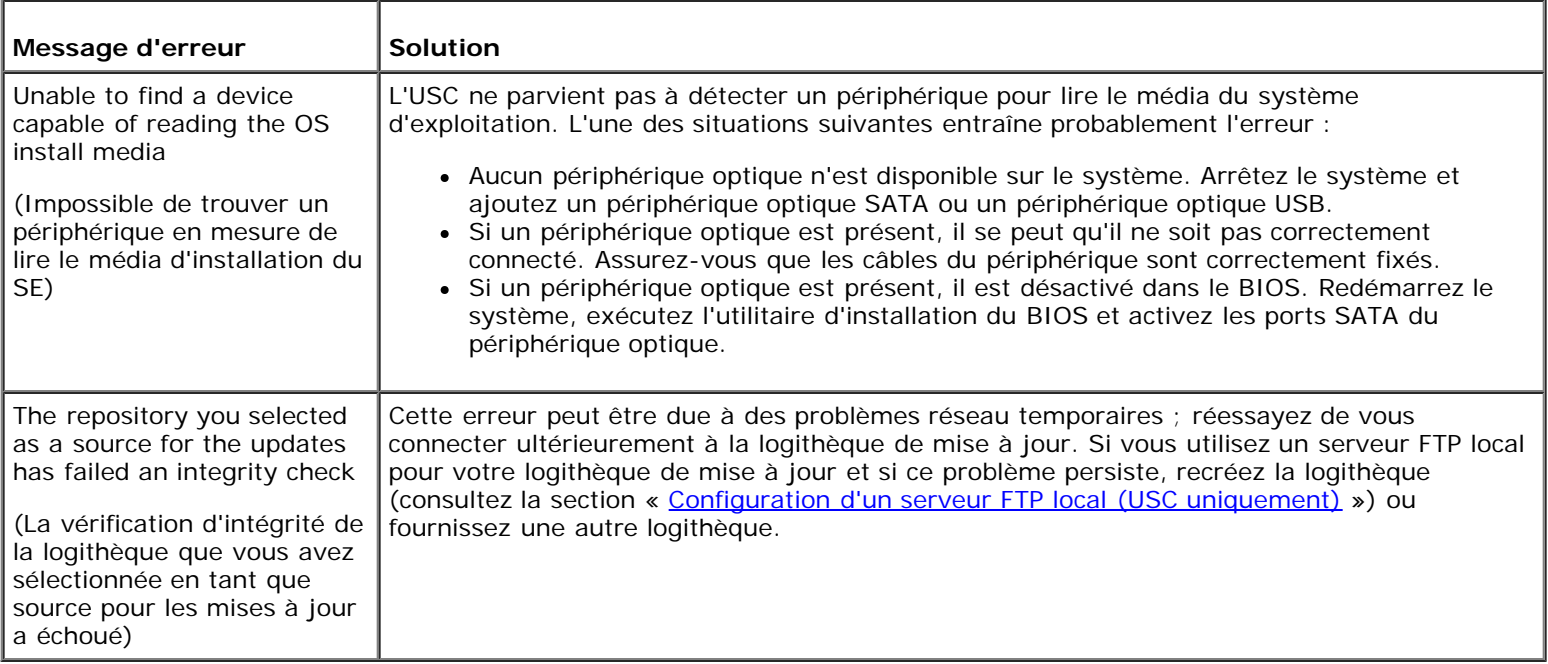

### **Tableau A-3. Messages d'erreur de l'USC et l'USC - LCE et solutions**

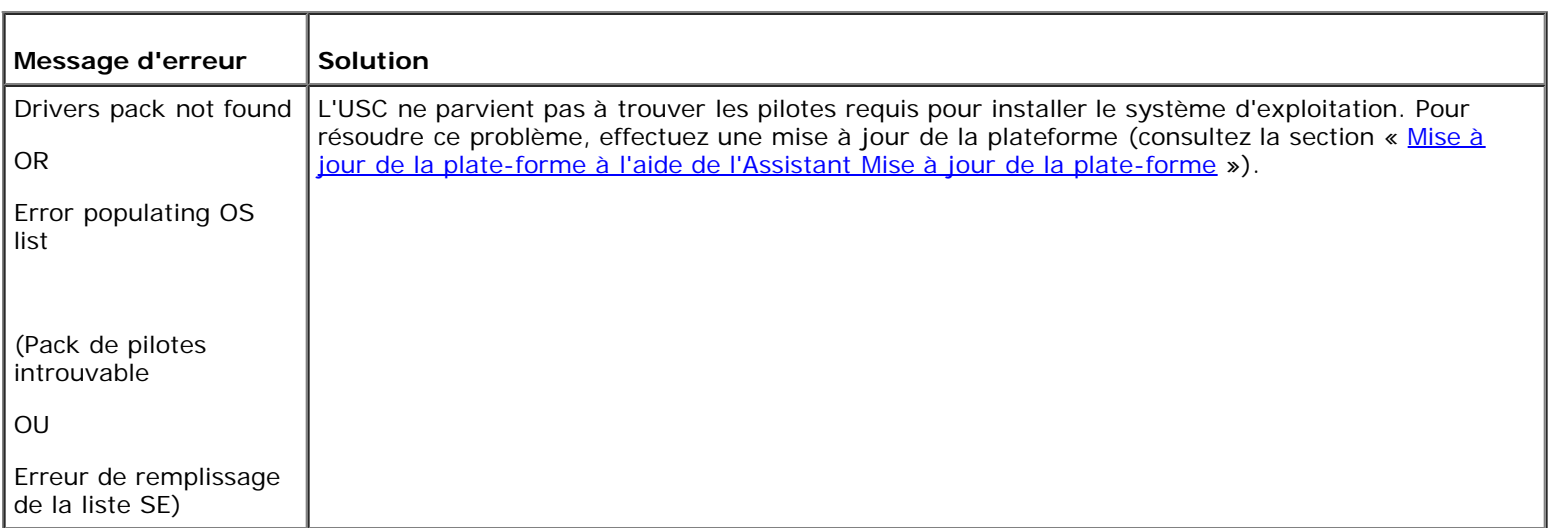

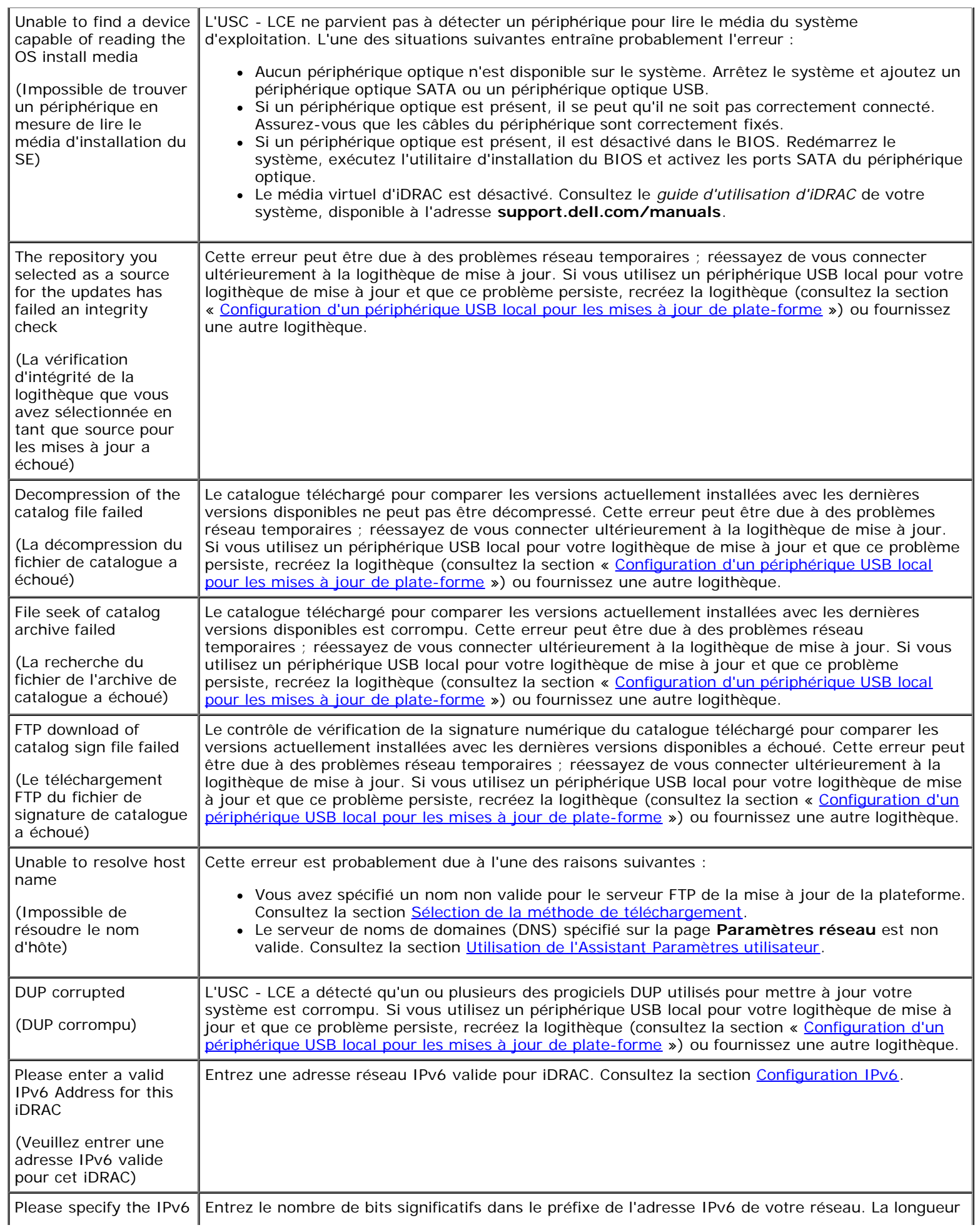

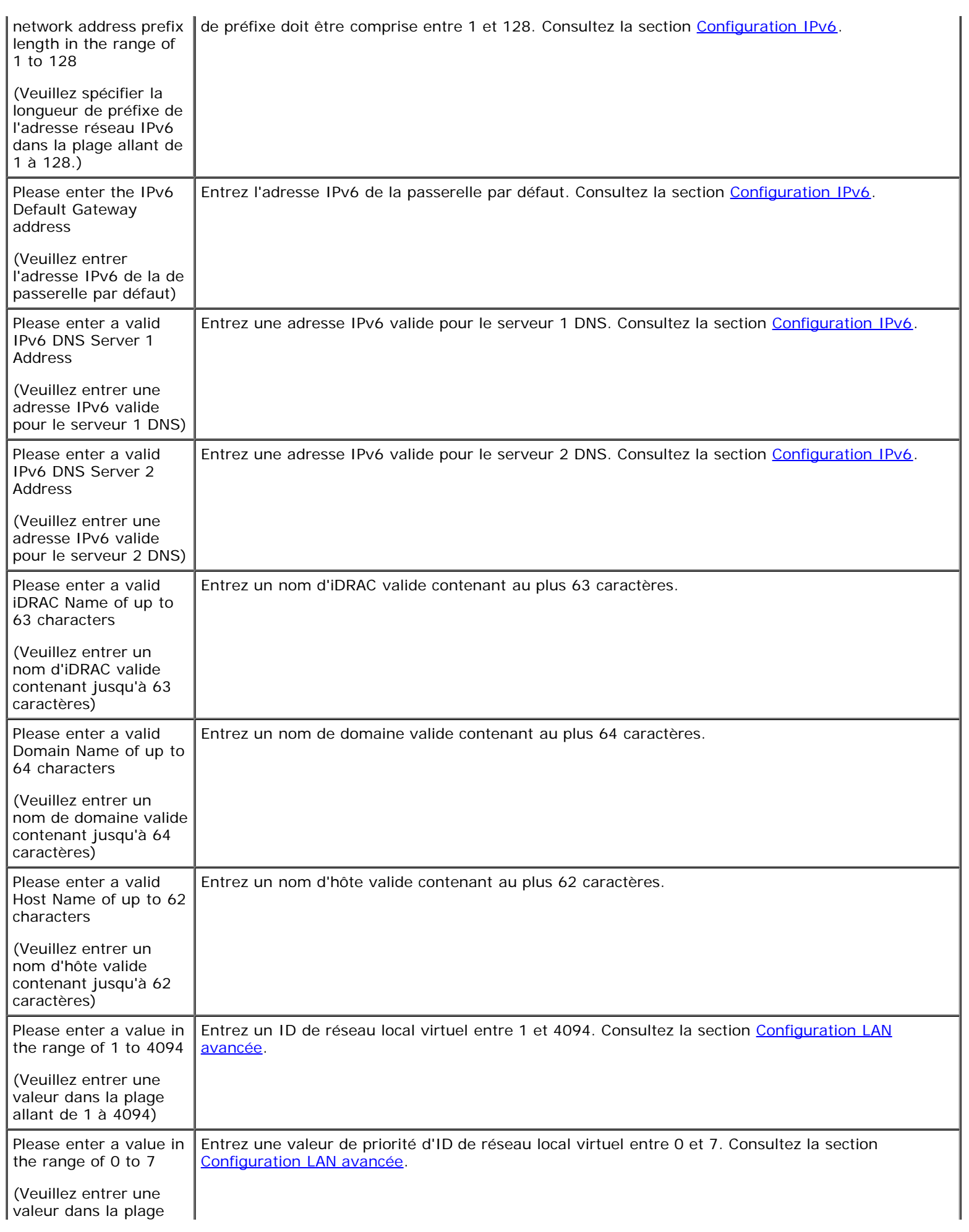

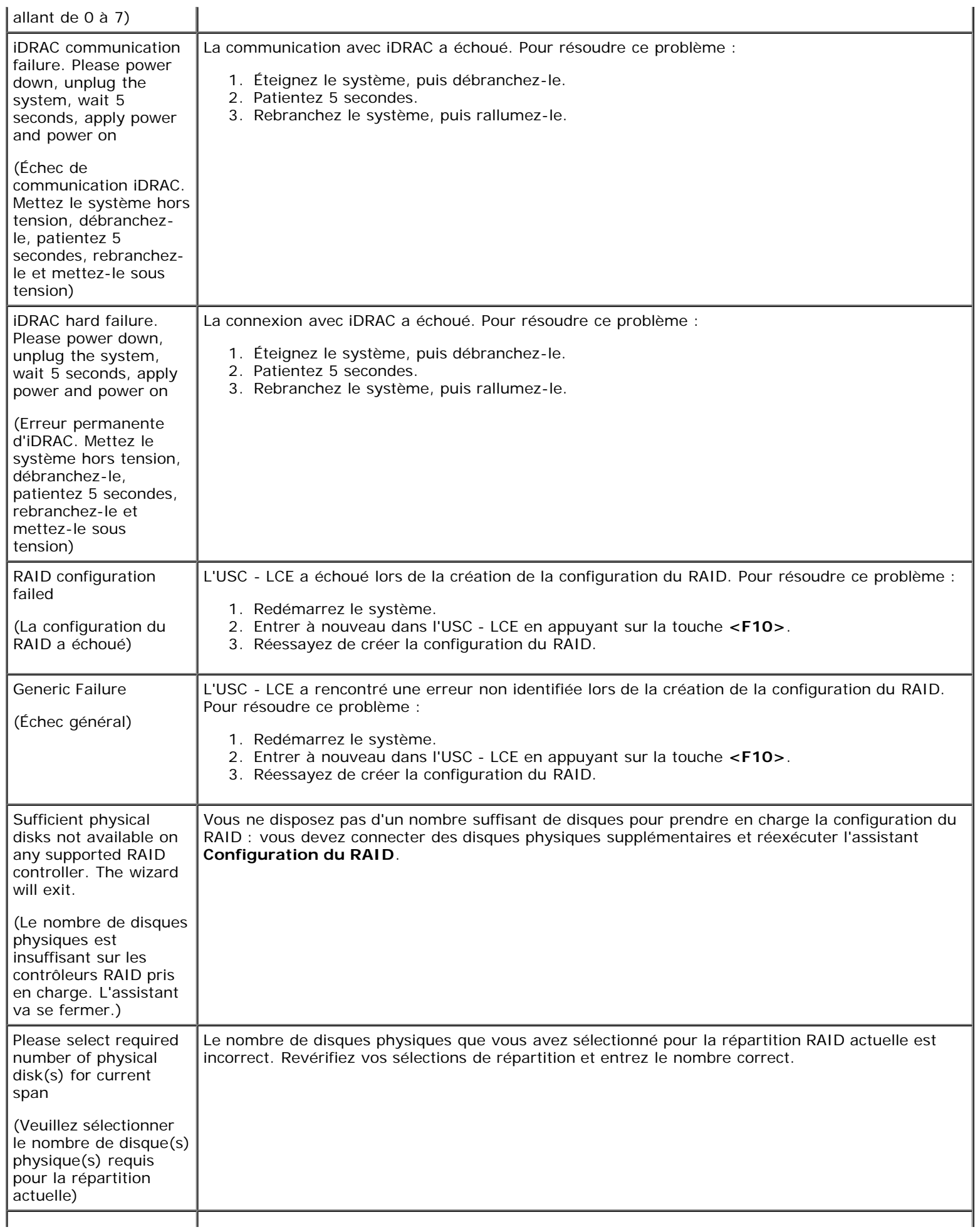

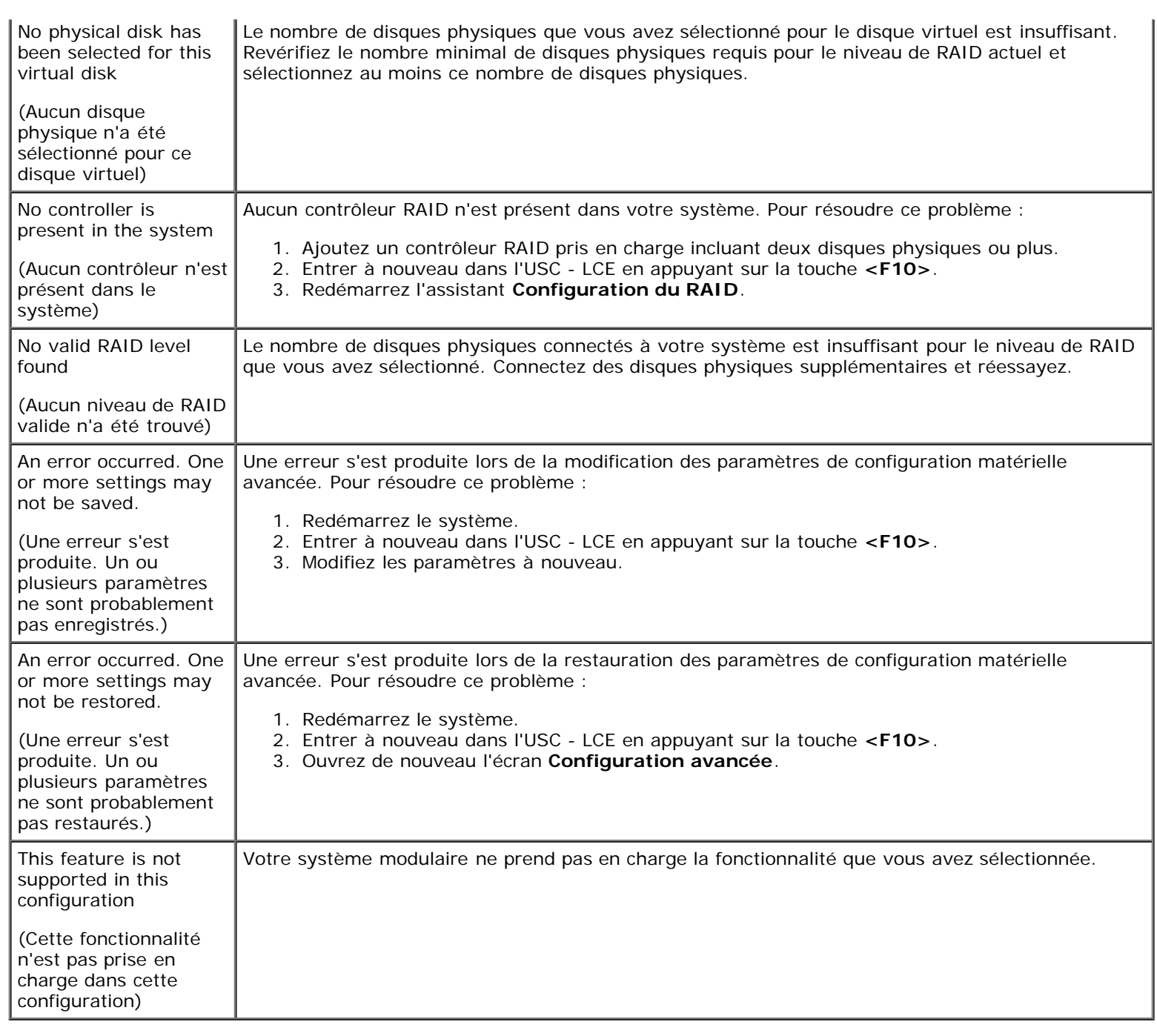

# **Questions les plus fréquentes**

### **Lorsque l'USC - LCE télécharge les mises à jour, à quel endroit les fichiers sont-ils stockés ?**

Les fichiers sont stockés dans la mémoire non volatile se trouvant sur la carte système principale. Cette mémoire ne peut être supprimée et n'est pas accessible via le système d'exploitation.

### **Est-il nécessaire d'avoir recours à un périphérique de média virtuel ou à une carte vFlash pour stocker les données des mises à jour ?**

Non Les fichiers sont stockés dans la mémoire se trouvant sur la carte système principale.

### **Qu'est-ce qu'un média virtuel ?**

Un média virtuel est un média distant, comme les CD, DVD et clés USB, qu'un serveur identifie en tant que média local.

#### **Qu'est-ce que vFlash ou le disque flash virtuel ?**

vFlash est une carte SD (Secure Digital ou numérique sécurisée) formatée qui se connecte à iDRAC6 Enterprise. La carte vFlash peut être formatée et activée via iDRAC afin de la rendre accessible en tant que clé USB en vue du stockage des données. Le disque flash virtuel est une partition sur vFlash sur laquelle vous pouvez écrire des données ISO à distance. Consultez le *Guide d'utilisation d'Integrated Dell Remote Access Controller 6 (iDRAC6) Enterprise* disponible à l'adresse **support.dell.com/manuals** pour plus d'informations.

### **Puis-je ajouter mes propres pilotes afin de les utiliser en vue de l'installation du système d'exploitation ?**

Non. Vous ne pouvez pas ajouter vos propres pilotes en vue de l'installation du système d'exploitation. Consultez la section « [Mise à jour de la plate-forme à l'aide de l'Assistant Mise à jour de la](#page-17-1) plate-forme » pour plus d'informations sur la mise à jour des pilotes utilisés en vue de l'installation du système d'exploitation.

### **Puis-je mettre à jour les pilotes utilisés par un système d'exploitation installé via l'USC ou l'USC - LCE??**

Non. L'USC ou l'USC - LCE fournit uniquement les pilotes qui sont nécessaires pour installer le système d'exploitation. Pour mettre à jour les pilotes utilisés par un système d'exploitation installé, consultez la documentation de l'aide de votre système d'exploitation.

### **Puis-je ajouter mes propres pilotes et micrologiciels pour mettre à jour l'USC ou l'USC - LCE sur un périphérique USB local ?**

Non. Seuls les pilotes et micrologiciels téléchargés à partir du DVD *Server Update Utility* sont pris en charge. Reportez-vous à la section « [Configuration d'un périphérique USB local pour les mises à jour de plate-forme](#page-32-0) » pour plus d'informations.

#### **Puis-je supprimer l'USC ou l'USC - LCE ?**

Non.

#### **Puis-je utiliser le média virtuel pour la source de média du système d'exploitation lors de l'installation ?**

Oui. Consultez le *Guide d'utilisation* dédié au périphérique iDRAC de votre système pour plus d'informations (disponible à l'adresse **support.dell.com/manuals**).

#### **Puis-je utiliser un périphérique USB virtuel pour ma logithèque de mise à jour ?**

Oui. Consultez le *Guide d'utilisation* dédié au périphérique iDRAC de votre système pour plus d'informations (disponible à l'adresse **support.dell.com/manuals**).

### **Que signifie UEFI ? À quelle version l'USC ou l'USC - LCE est-il conforme ?**

L'UEFI (Unified Extensible Firmware Interface) est une spécification détaillant une interface en vue du contrôle de transition de l'environnement de prédémarrage vers le système d'exploitation. L'USC ou l'USC - LCE est conforme à la version 2.1 de l'UEFI. Consultez le site **www.uefi.org** pour plus d'informations.

### **Dans la configuration matérielle, quelle est la différence entre les assistants de configuration et la configuration avancée ?**

L'USC - LCE permet de configurer le matériel de deux façons : via les *assistants de configuration* et la *configuration avancée*.

Les assistants de configuration vous guident tout au long d'une séquence d'étapes pour configurer les périphériques de votre système. Les assistants de configuration incluent l'iDRAC, le RAID, la date/heure système et la sécurité physique. Consultez la section « [Configuration matérielle](#page-20-0) » pour plus d'informations.

La configuration avancée vous permet de configurer les périphériques compatibles avec l'interface HII (par exemple, les NIC et le BIOS). Reportez-vous à la section « [Configuration avancée](#page-31-0) » pour plus d'informations.

### **L'USC ou l'USC - LCE prend-il en charge la configuration de tous les niveaux RAID et de toutes les cartes RAID pour les systèmes xx1x ?**

L'USC ou l'USC - LCE prend en charge les niveaux de RAID 0, 1, 5, 6 et 10 sur les cartes PERC 6 exécutant le micrologiciel PERC 6.1. Les RAID 0 et 1 sont pris en charge sur SAS 6/iR. Les RAID 50 et RAID 60 ne sont actuellement pas pris en charge par l'USC ou l'USC - LCE ; pour configurer ces niveaux, utilisez les utilitaires du contrôleur, tels que la combinaison de touches <Ctrl><R> ou Systems Build and Update Utility.

### **L'USC - LCE prend-il en charge la restauration du BIOS et des micrologiciels ?**

Oui. Consultez la section « [Restauration des versions précédentes du BIOS et du micrologiciel](#page-19-0) » pour plus d'informations.

#### **Quels sont les périphériques prenant en charge les mises à jour du système ?**

L'USC - LCE prend actuellement en charge les mises à jour du BIOS, du micrologiciel iDRAC, du micrologiciel du bloc d'alimentation et de certains micrologiciels de contrôleurs RAID et NIC. Consultez la section « [Mise à jour de la plate-forme à](#page-17-1) [l'aide de l'Assistant Mise à jour de la](#page-17-1) plate-forme » pour plus d'informations.

### **Quels sont les périphériques pris en charge dans la configuration avancée de la configuration matérielle ?**

La configuration avancée est disponible pour le BIOS et le NIC. Selon la configuration de votre système, d'autres périphériques peuvent également apparaître dans la configuration avancée dans la mesure où ils prennent en charge la norme de configuration HII. Consultez la section « [Configuration matérielle](#page-20-0) » pour plus d'informations.

### **Que dois-je faire en cas de plantage de mon système lors de l'utilisation d'USC ou d'USC - LCE ?**

Si votre système plante lors de l'utilisation d'USC - LCE, un écran noir affichant du texte rouge apparaît. Pour résoudre ce problème, essayez d'abord de redémarrer votre système et d'entrer à nouveau dans l'USC ou l'USC - LCE. Si cela ne résout pas le problème, effectuez les étapes de la section « [Réparation de l'USC](#page-12-0) » de « [Réparation de l'USC - LCE](#page-13-0) ». Si cela ne résout pas le problème, contactez Dell pour obtenir une assistance technique.

[Retour à la page du sommaire](#page-0-0)

[Retour à la page du sommaire](#page-0-0)

# <span id="page-44-0"></span>**Glossaire**

**Guide d'utilisation de Dell™ Unified Server Configurator et Unified Server Configurator - Lifecycle Controller Enabled, version 1.0**

#### **bande**

Voir *segmentation*.

#### **BitLocker**

**Fonctionnalité de cryptage de l'entièreté du disque intégrée au système d'exploitation Microsoft**® **Windows Server**® **2008 permettant de crypter des volumes entiers**.

#### **carte SD**

Carte numérique sécurisée. Carte mémoire électronique.

#### **Contrôleur**

Puce qui contrôle le transfert des données entre le microprocesseur et la mémoire ou entre le microprocesseur et un périphérique comme un lecteur de disque ou le clavier. Les contrôleurs RAID offrent des fonctions RAID telles que la répartition et la mise en miroir, qui permettent de protéger les données.

#### **disque de secours**

Disque physique disponible pour contribuer à la récupération d'un lecteur logique.

#### **Disque dur**

Voir *disque physique*.

#### **Disque logique**

Voir *disque virtuel*.

#### **disque physique**

Périphérique de stockage de données non volatile à accès aléatoire. Les disques physiques sont réinscriptibles et souvent appelés lecteurs de disque.

#### **disque virtuel**

Un disque virtuel est une zone de stockage créée par un contrôleur RAID à partir d'un ou de plusieurs disques physiques. Bien qu'il soit possible de créer un disque virtuel à partir de plusieurs disques physiques, le système d'exploitation le reconnaît comme un seul disque. Selon le niveau RAID utilisé, le disque virtuel peut stocker des données redondantes en cas de panne

d'un disque.

### **DUP**

Dell Update Package. Fichier exécutable autonome dans un format de progiciel standard. Chaque progiciel de mise à jour est conçu pour mettre à jour un composant logiciel unique sur votre système.

#### **HDD**

Disque dur. Voir *disque physique*.

#### **HII**

Acronyme de « Human Interface Infrastructure », infrastructure d'interface utilisateur. L'infrastrucure HII est une méthode normalisée UEFI permettant d'afficher et de définir la configuration d'un périphérique.

#### **lecteur**

Voir *disque physique*.

#### **lecteur de disque dur**

Voir *disque physique*.

#### **pool de disques**

Regroupement logique de disques connectés à un contrôleur RAID sur lequel un ou plusieurs disques virtuels peuvent être créés.

#### **la RACADM**

Utilitaire de ligne de commande fournissant une interface pouvant exécuter des scripts qui vous permettent de configurer un contrôleur RAC localement ou à distance.

#### **RAID**

Acronyme de « Redundant Array of Independent Disks », matrice redondante de disques indépendants.

#### **Répartition**

Une répartition est une technique RAID utilisée pour combiner l'espace de stockage de groupes de disques physiques dans un disque virtuel RAID 10.

#### **SAS**

SCSI connecté en série.

### **SATA**

ATA série.

### **SBUU**

Utilitaire System Build and Update Utility Outil intégré dédié à vos systèmes Dell qui vous permet de mettre à jour le BIOS et le micrologiciel dans l'environnement pré-système d'exploitation, d'appliquer ces paramètres au système actuel ou à plusieurs systèmes et d'installer le système d'exploitation.

#### **SCSI**

Acronyme de « Small Computer System Interface », interface pour micro-ordinateurs.

#### **Segment de bande**

Un segment de bande est la partie de la bande qui se trouve sur un seul disque physique. Voir aussi *segmentation*.

#### **segmentation**

La segmentation de disques consiste à écrire les données en les répartissant sur tous les disques physiques qui composent un disque virtuel. Chaque bande de répartition correspond à une plage d'adresses de données sur le disque virtuel. Ces adresses sont associées par adressage séquentiel (sous forme d'unités de taille fixe) à chaque disque physique membre du disque virtuel. Par exemple, si le disque virtuel comprend cinq disques physiques, la bande de répartition écrit des données sur les disques physiques un à cinq sans aucune répétition sur deux disques. La quantité d'espace occupée par une bande est la même sur chaque disque physique. La portion des données réparties qui réside sur un disque physique est un élément de bande. La segmentation en elle-même ne fournit aucune redondance des données, sauf si elle est associée à un mécanisme de parité.

#### **SSD**

Disque électronique

#### **SSM**

Acronyme de « System Service Manager ». SSM exécute en tâche de fond des fonctions de l'USC ou l'USC - LCE, par exemple le téléchargement de mises à jour.

#### **taille des bandes**

Total de l'espace disque consommé par une bande, à l'exclusion du disque de parité.

#### **taille du segment de bande**

Quantité d'espace disque consommée par un segment de bande.

#### **TPM**

Acronyme de « Trusted Platform Module », module de plateforme sécurisée. Le module TPM est un crypto-processeur sécurisé sur lequel sont stockées des clés cryptographiques utilisées pour protéger les données.

#### **UEFI**

Acronyme de « Unified Extensible Firmware Interface ». L'UEFI est une spécification détaillant une interface pour le contrôle de transition de l'environnement de prédémarrage vers le système d'exploitation. Consultez le site **www.uefi.org** pour plus d'informations.

[Retour à la page du sommaire](#page-0-0)